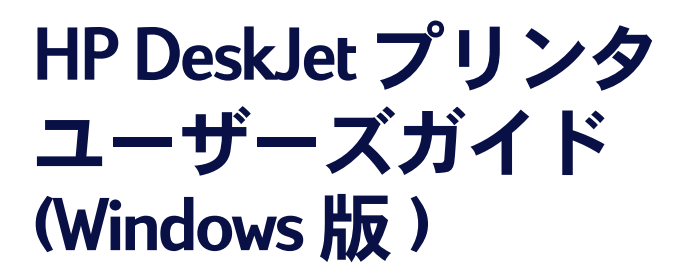

**970C Series 955C**

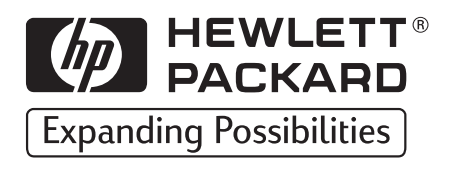

#### 商標について

Microsoft、MS、MS-DOS、および Windows は、Microsoft Corporation の登録商標です (米国特許番号: 4955066 および 4974159)。

MMX および Pentium は、米国における Intel Corporation の登録商標です。

TrueTupe は、米国における Apple Computer, Inc の商標です。

#### 诵知

本書に含まれる情報は、予告無しに変更される場合があります。

Hewlett-Packard Companu はこの文書について、商品性に対する暗黙の保証および特 定目的への適合性を含め、いかなる保証もいたしません。

Hewlett-Packard は、この器具の設置、動作、または使用に関連する一切の誤り、 または偶発的もしくは派生的損害に対して一切の責任を負わないものとします。

All rights reserved. 著作権法の下で許可されている場合を除き、Hewlett-Packard Company の事前の書面による許可無しに、このマニュアルを複製、変更、または 翻訳することは禁止されています。

Hewlett-Packard Company の書面による事前の同意無しに、この文書を複写、複製、 または翻訳することは禁止されています。

1999年8月第一版

© Copyright Hewlett-Packard Company 1999

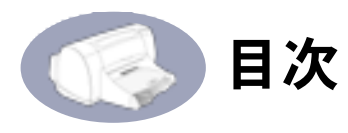

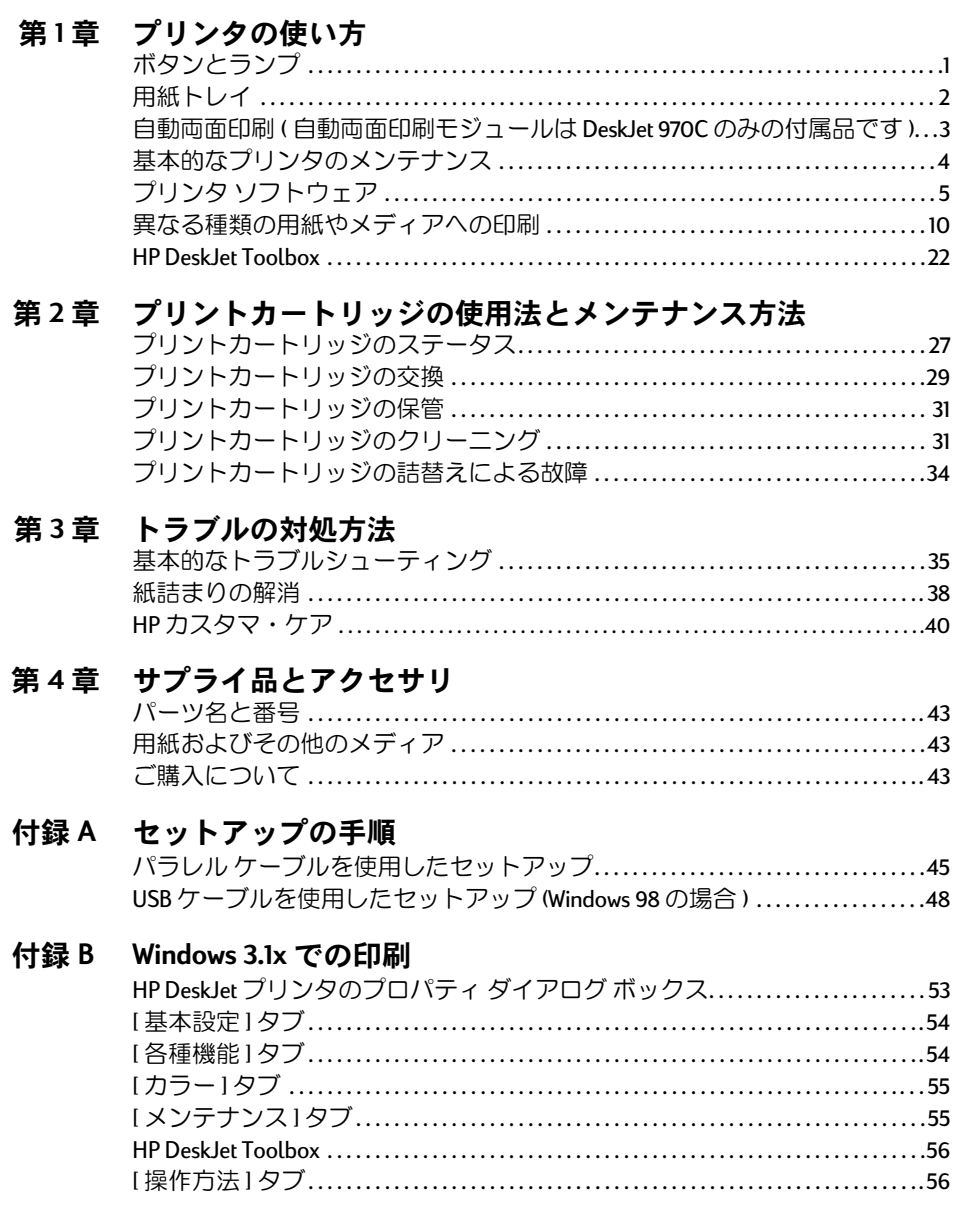

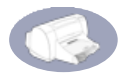

# 付録 C 仕様

### 付録 D USB (ユニバーサル シリアル バス)についての一般的な質問

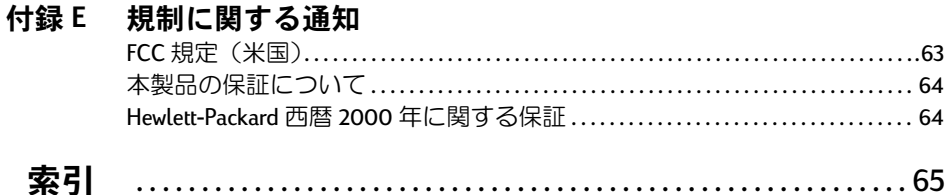

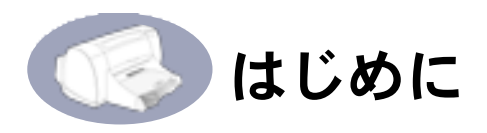

# このたびは、HP DeskJet プリンタをお買い上げいただき ありがとうございます。

箱の中身を確かめ、次のものがそろっていることを確認してください。万一不足し ているものがあった場合は、販売店または HP カスタマケアセンタまでご連絡くださ い。(カスタマケアヤンタの電話番号は、40ページの「カスタマケア」で掲載され ています。)

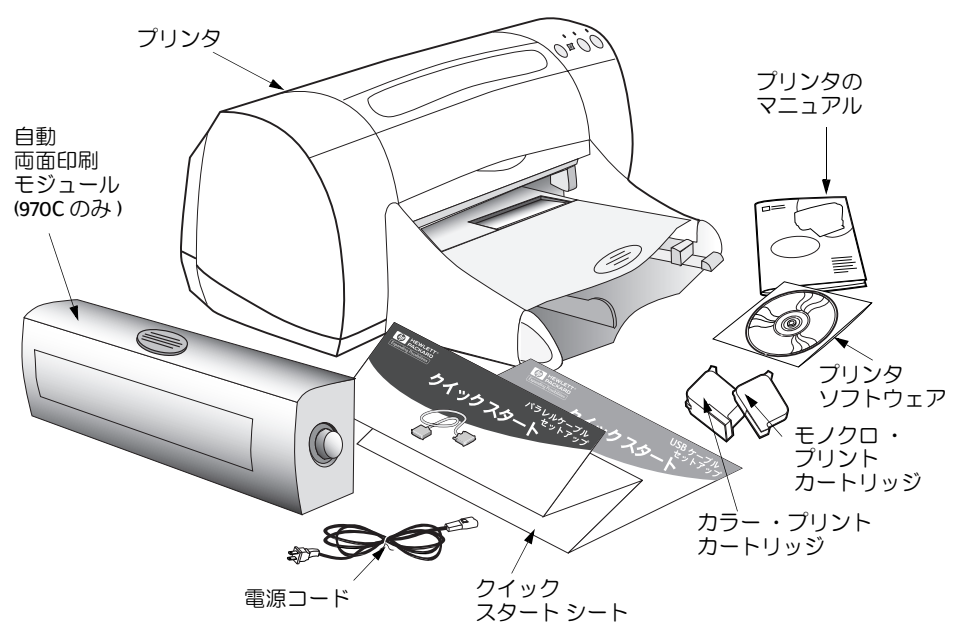

注意: HP 製 IEEE 1284 準拠パラレル インタフェース ケーブル (双方向)な どのプリンタケーブルを別途購入する必要があります。Windows 98 をお使 いの方で、USB ポートを使用する場合は、USB 準拠のケーブルをご購入くだ さい。

HP DeskJet プリンタを使用して、ネットワーク経由で印刷を行う方法につい ては、『HP DeskJet プリンタ ネットワーク ガイド (Windows 版)』を参照して ください。

注意: 自動両面印刷モジュールは DeskJet 970C のみの付属品です。

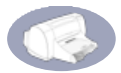

# HP Desklet プリンタの特長

HP DeskJet プリンタには、次に示す特別な機能が備わっており、画質が一段と改善 されました。

#### 卓越した印刷品質

- HPの PhotoREt 技術によるすばらしい写真品質
- レーザー プリンタ並みの鮮明なモノクロ テキスト
- 普通紙でも最高の印刷品質

#### 優れた性能

- モノクロテキストでは12ページ/分、カラー画像入りテキストでは10ページ/ 分の印刷速度 (Desk let 970C Series の場合)
- 効率的で高速な写真画像の印刷

#### 印刷の可能性を広げる機能

- 革新的で使いやすい自動両面印刷(自動両面印刷モジュールは DeskJet 970Cのみ の付属品です)
- 最大150枚収容の大容量用紙トレイ
- ネットワーク対応 (HP JetDirect 外付プリント サーバをサポート)
- Windows 98 でご利用の場合は USB ( ユニバーサル シリアル バス) を利用可能

## 詳細情報の入手方法

このユーザーズガイドには、プリンタの操作方法が記載されています。さらに詳細 な情報が必要な場合は、次の情報を参照してください。

- インストールについては、「クイック スタート シート」を参照してください。
- 最新の製品情報、トラブルシューティング、プリンタ ソフトウェアの アップデートについては、インターネットで HP の Web サイト (http:// www.jpn.hp.com)にアクセスしてください。
- 各プリンタ設定のヘルプを表示するには、プリンタのプロパティ画面でその項 日を右クリックします。
- ハードウェアやソフトウェアの互換性については、IHP Desk let utilitiesl グループ の「リリース ノート」を参照してください。「リリース ノート」を開くには、 「スタート]→「プログラム]→[HP DeskJet 9xxC Series] をクリックします。

<span id="page-6-0"></span>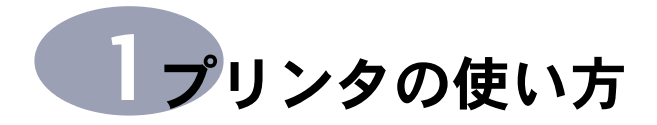

# ボタンとランプ

お使いの HP DeskJet プリンタ前面のボタンを使用して、プリンタの電源のオン / オフ、 印刷ジョブのキャンセル、印刷の再開ができます。ランプを見れば、プリンタの状態 を確認できます。ボタンとランプを左から順に説明します。

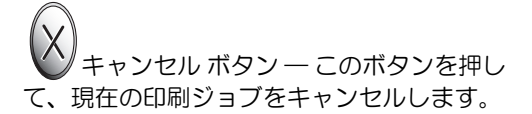

 $\circ$ プリントカートリッジのステータスラ ンプ 一 このアイコンの上のランプが点灯し ているときは、プリントカートリッジのス テータスを確認する必要があります。27 ペー ジの「プリントカートリッジの ステータス」 を参照してください。

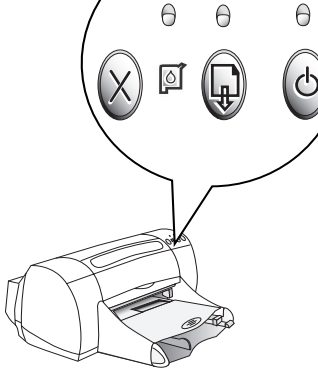

<sup>/</sup> リジュームボタンとランプ ― リジュー ムボタンの上のランプが点滅しているとき は、リジュームボタンを押すと印刷が継続されます。

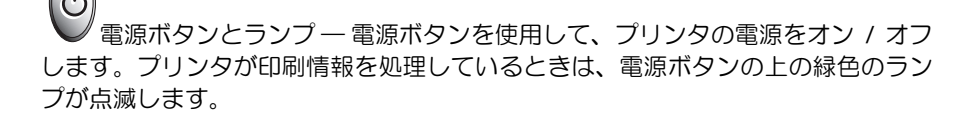

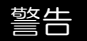

プリンタの電源をオン / オフする場合は、必ずプリンタ前面の電源ボタンを使 用してください。テーブルタップやサージプロテクタ、壁面のコンセントを使 用してプリンタの電源をオン / オフすると、プリンタに初期異常が発生する恐 れがあります。

<span id="page-7-0"></span>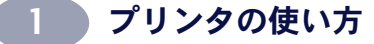

## 用紙トレイ

#### 給紙トレイ

紙などのメディアを給紙トレイにヤッ トします。このトレイを引き出せば、 簡単にメディアをセットできます。 使用するメディアを挿入したら、用紙 ガイドをスライドさせてメディアに正 しく合わせます。メディアは、必ず給 紙トレイのいちばん奥まで入れてくだ さい。

給紙トレイを押し込んだ状態

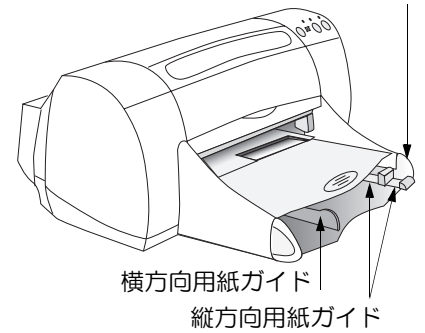

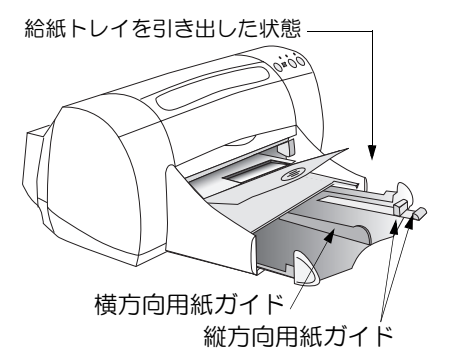

#### 排紙トレイ

プリンタは、印刷が完了したページを 排紙トレイに送ります。排紙トレイに は2つのポジションがあります。

排紙トレイが下がった状態ーほとん どの種類の用紙の印刷に使用します (バナーを除く)。排紙トレイが下がっ た状態では、封筒の印刷もできます。

排紙トレイが上がった状態–給紙ト レイにメディアを簡単にセットするた め、およびバナー印刷に使用します。

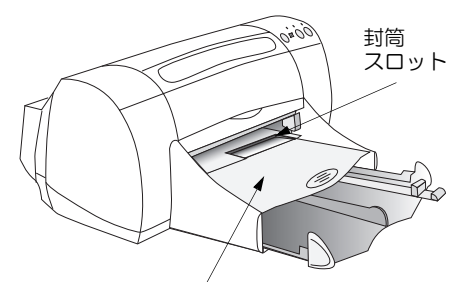

排紙トレイを下げた状態

排紙トレイを上げた状態

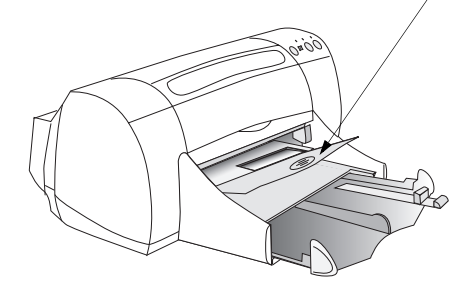

<span id="page-8-0"></span>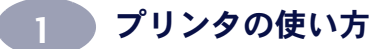

# 自動両面印刷 (自動両面印刷モジュール は DeskJet 970C のみの付属 品です)

自動両面印刷モジュールは、970C Series プリンタが自動で両面印刷を行うため に必要なハードウェアおよびソフト ウェア機能を持っています。

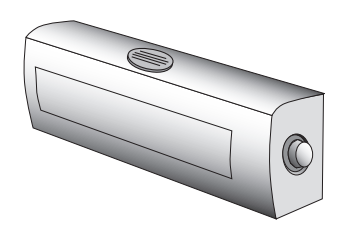

### 自動両面印刷モジュールの取り付け (自動両面印刷モジュールは DeskJet 970Cのみの付属品です)

1 970C Series プリンタの後部アクセス ドアのノブを左に回して、ドアを外 します。

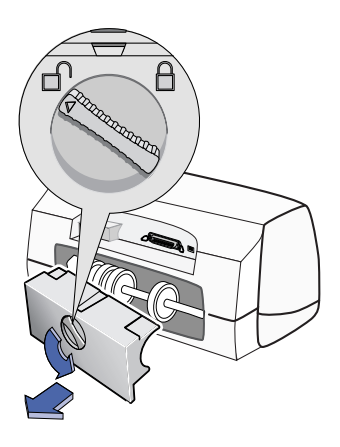

2 970C Series プリンタの自動両 面印刷モジュールの両側につ いているボタンを押し、モ ジュールをプリンタの背面に 取り付けます。

3 ボタンを離します。

<span id="page-9-0"></span>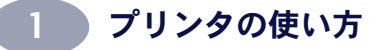

### 自動両面印刷モジュールを使用した印刷(自動両面印刷モジュールは DeskJet 970C のみの付属品です)

1 970C Series プリンタに適切な用紙をセットします。

注意:970C Series プリンタの自動両面印刷モジュールで使用できない用 紙タイプもあります。自動両面印刷モジュールをご利用の際は普通紙をご 利用ください。970C Series プリンタの自動両面印刷モジュールで使用でき ない用紙サイズもあります。

- 2 970C Series プリンタのプロパティ ダイアログ ボックスを開きます。このダイ アログを開く方法については、5ページの「プリンタソフトウェア」を参照し てください。
- 3 [各種機能]タブで[両面印刷]のチェックをオンにし、[自動]のチェックがオン になっていることを確認します。印刷マージンを調整する必要がある場合に は、「両面印刷のマージン1ダイアログボックスが表示されます。マージンを 設定して、IOKI をクリックします。
- 4 「ブック1または「タブレット1を選択して、用紙の向きを選択します。
- 5 IOKIをクリックして、プリンタのプロパティ ダイアログ ボックスを閉じます。
- 6 IOKIをクリックすると、印刷が開始されます。

注意 : 片方の面が印刷されると、用紙はそのままで、インクが乾くまで いったん印刷が止まります。インクが乾くと、再度用紙がプリンタに引き 込まれて、裏面の印刷が開始されます。両面の印刷が終了したら、用紙は 排紙トレイに排出されます。

注意 :970C Series プリンタの両面印刷で問題が発生した場合は、35 ペ· ジの「基本的なトラブルシューティング」を参照してください。

## 基本的なプリンタのメンテナンス

プリンタはインクを細かい霧状にして紙に吹き付けるため、プリンタの外面にはイ ンクのよごれが付きます。次の手順で、クリーニングを行ってください。

- プリンタの内部は、クリーニングしないでください。プリンタ内部は、液体で 濡らさないでください。
- プリンタの外面から汚れやしみ、乾燥したインクを拭き取るには、水で湿らせ た柔らかい布を使用します。家庭用のクリーナや洗剤は使用しないでくださ い。家庭用のクリーナや洗剤を使用してしまった場合は、水で湿らせた柔らか い布で拭き取ってください。

## プリンタの使い方

<span id="page-10-0"></span>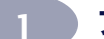

• プリントカートリッジが移動する鉄の棒には、潤滑油を注さないでください。 ホルダが動くときには、正常な状態でも若干のノイズが発生することがあり ます。

プリントカートリッジおよびプリントカートリッジ・ホルダのクリーニングの詳 細については、31 ページの「プリントカートリッジのクリーニング」を参照してく ださい。

# プリンタ ソフトウェア

印刷方法および印刷内容を制御するには、 プリンタ ソフトウェアを使用します。 HP プリンタのプロパティ ダイアログ ボックスでは、印刷品質、用紙サイズ、用紙 タイプ、および両面印刷をはじめ、多くのオプションを設定できます。

EnRI

.<br>לעיר

状態

種類

コルト

EDRIVER

 $G$   $\exists \land \forall x$ 

C ^'-シ'指定() [1

ボックス

プリンタ名(M): HP Desk Jet 970

準備完了

HP Desk Jet 970C Series

 $A^* = V^* \bar{D} V^* (F)$ 

HPプリンタのプロパティダイアログ

HP Desk Jet 9700

注意: Windows 3.1x で印刷を行う場合は、53 ページを参 照してください。

1 お使いのソフトウェアから、 [ファイル]→[印刷]を選択します。 右のような [印刷] ダイアログ ボックス が表示されます。

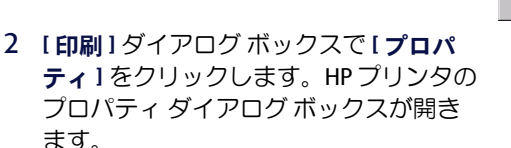

または、次の手順を行います。

- 1 [ファイル]メニューに[印刷]オプション がない場合は、「ファイル」→「プリンタ 設定]、または [ファイル]→ [印刷 設定1を選択します。
- 2 [プリンタ設定]または[印刷設定] ダイアログ ボックスから、[設定]また は [オプション]をクリックします。

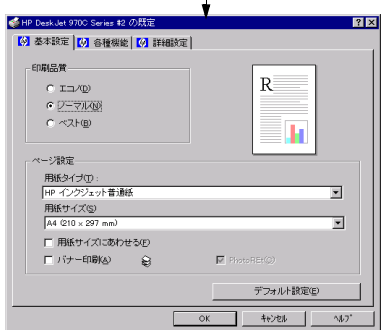

注意: プリンタモデルによっては、HP DeskJet ダイアログ ボックスのタ ブに含まれる機能や用語が、ユーザーズガイドに表示されるものと異なる - 場合があります。

 $7x$ 

 $\boxed{\bullet}$   $7\text{B}$ <sup>7</sup>74<sup>(p)</sup>

中国国 OK +VEL

印刷部数 部数(C): [1]

「ファイルへ出力(L)

 $\equiv$ aPBX心<<br>|<br>|一部単位で印刷(<u>o</u>)

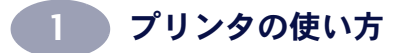

### プリンタのプロパティ ダイアログ ボックスのタブ

プリンタのプロパティ ダイアログ ボックスには、次の3つのタブがあります。

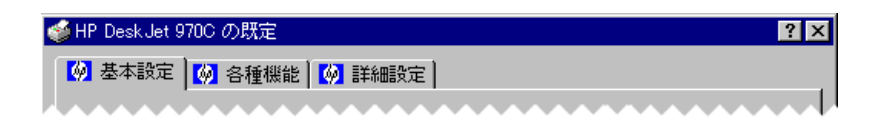

注意 : お使いのプリンタがネットワーク接続されている場合は、 プリン タのプロパティ ダイアログ ボックスに [メンテナンス] という4つめのタブが表示されます。

- 基本設定(7ページの「[基本設定]タブ」を参照)
- 各種機能(8ページの「[各種機能]タブ」を参照)
- 詳細設定(9ページの「[詳細設定]タブ」を参照)

タブをクリックして、設定を選択するだけです。

注意: プリンタモデルによっては、HP Desklet ダイアログ ボックスのタ ブに含まれる機能や用語が、ユーザーズガイドに表示されるものと異なる 場合があります。

### プリンタのプロパティ ダイアログ ボックスのボタン

プリンタのプロパティ ダイアログ ボックスの下部には、標準で次のボタンがあり ます。

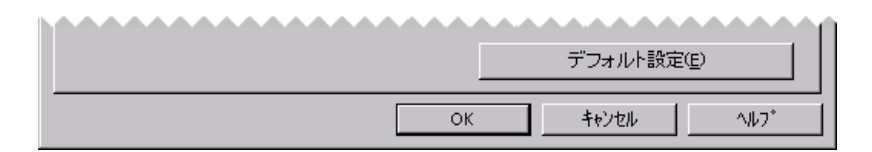

- デフォルト設定 一 タブ内のすべての設定をデフォルトに戻します。
- OK 変更を適用して、ダイアログ ボックスを閉じます。
- キャンセル 一変更をキャンセルして、ダイアログ ボックスを閉じます。
- ヘルプーヘルプを表示するにはマウスの右ボタンをクリックしてくださいと いうメッセージが表示されます。

<span id="page-12-0"></span>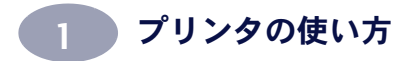

[基本設定]タブ

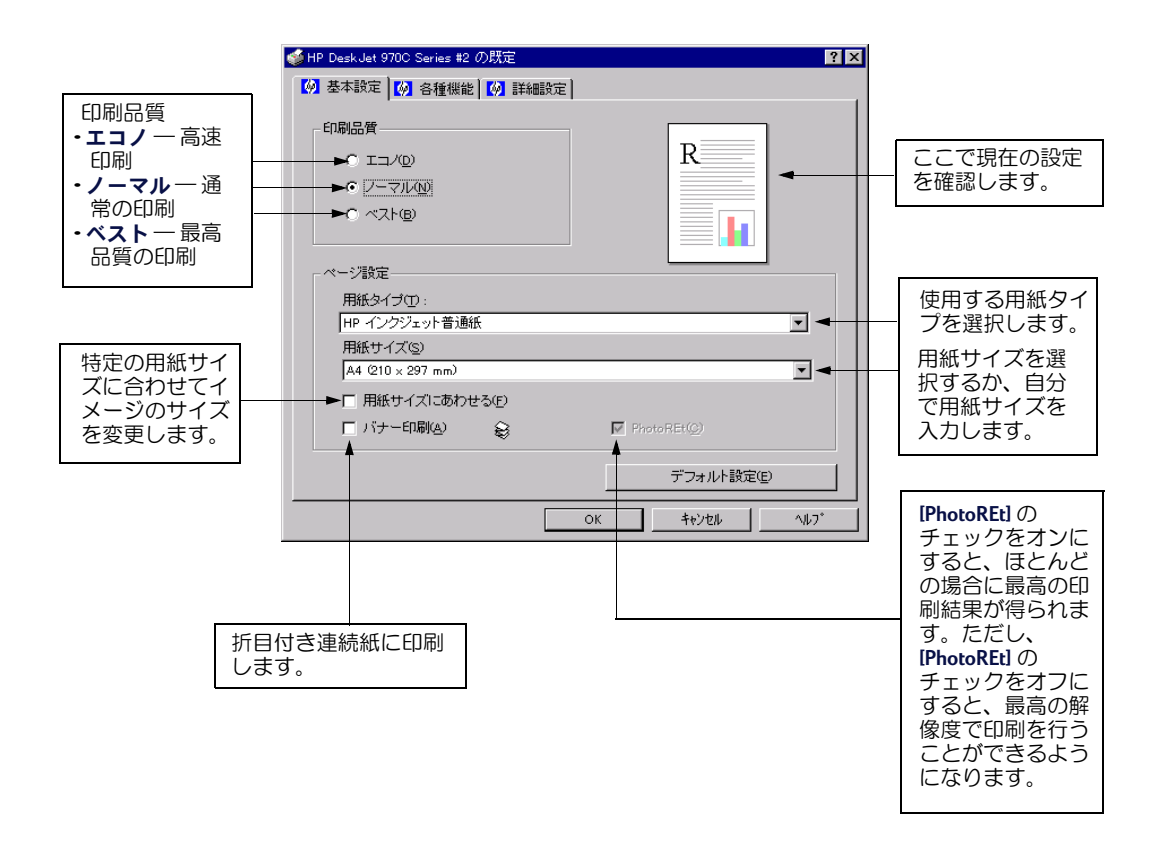

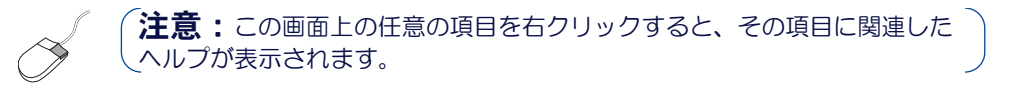

<span id="page-13-0"></span>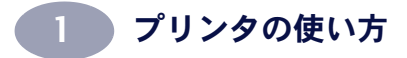

[各種機能] タブ

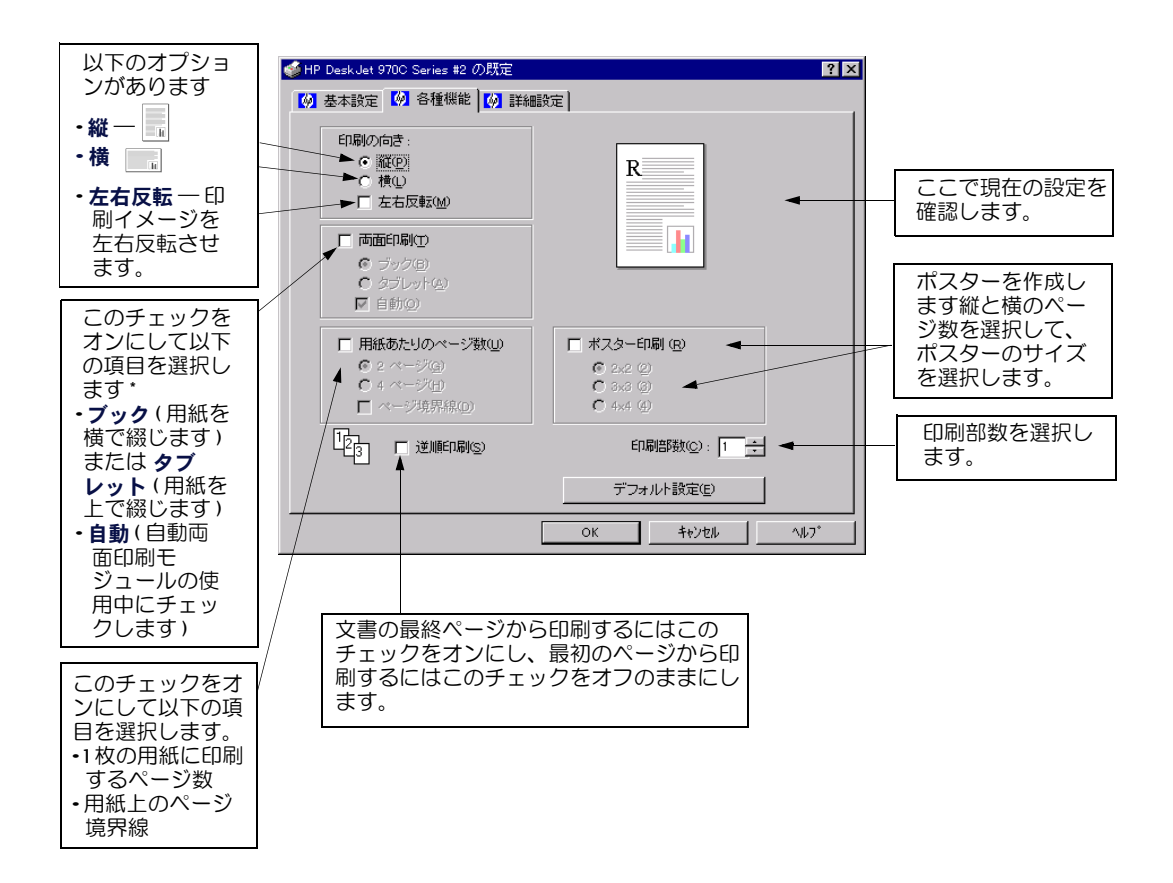

注意:この画面上の任意の項目で右クリックすると、その項目に関連した ヘルプが表示されます。

注意:プリンタモデルによっては、HP DeskJet ダイアログ ボックスのタブ に含まれる機能と用語が、ユーザーズガイドに表示されるものと異なる場合 があります。

\* 自動慮面印刷モジュールは DeskJet 970C のみの付属品です。

<span id="page-14-0"></span>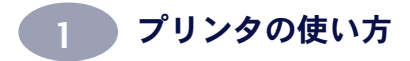

[詳細設定]タブ

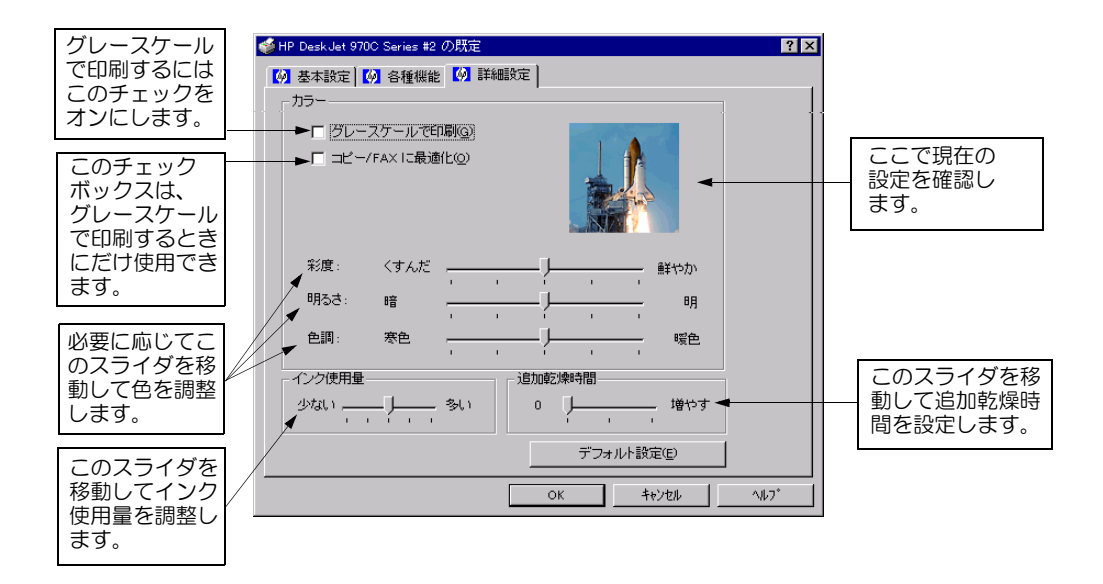

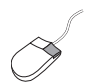

注意:この画面上の任意の項目で右クリックすると、その項目に関連した ヘルプが表示されます。

<span id="page-15-0"></span>1 プリンタの使い方

# 異なる種類の用紙やメディアへの印刷

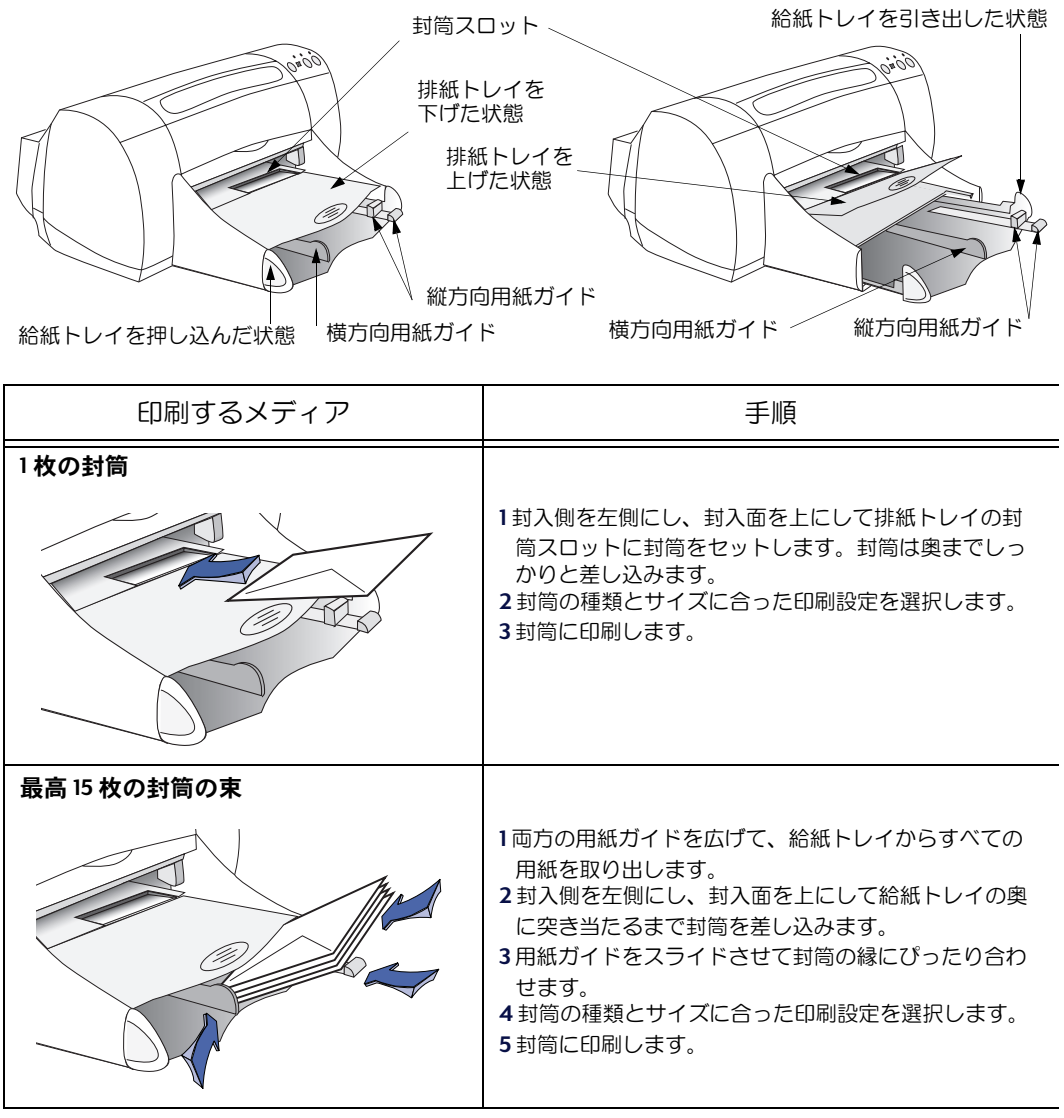

次のページへ→

プリンタの使い方

.<br>2011年<mark>、デ</mark>リンタ ソフトウェアの使い方については、5 ページの「プリンタ<sup>」</sup><br>ソフトウェア」を参照してください。

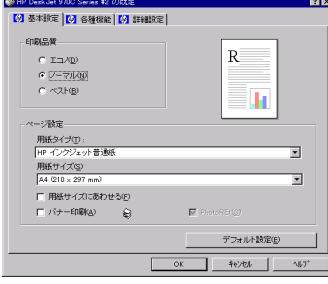

■ [基本設定]タブ 【各種機能]タ]

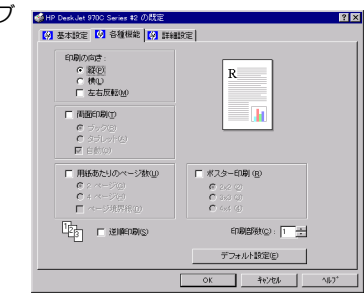

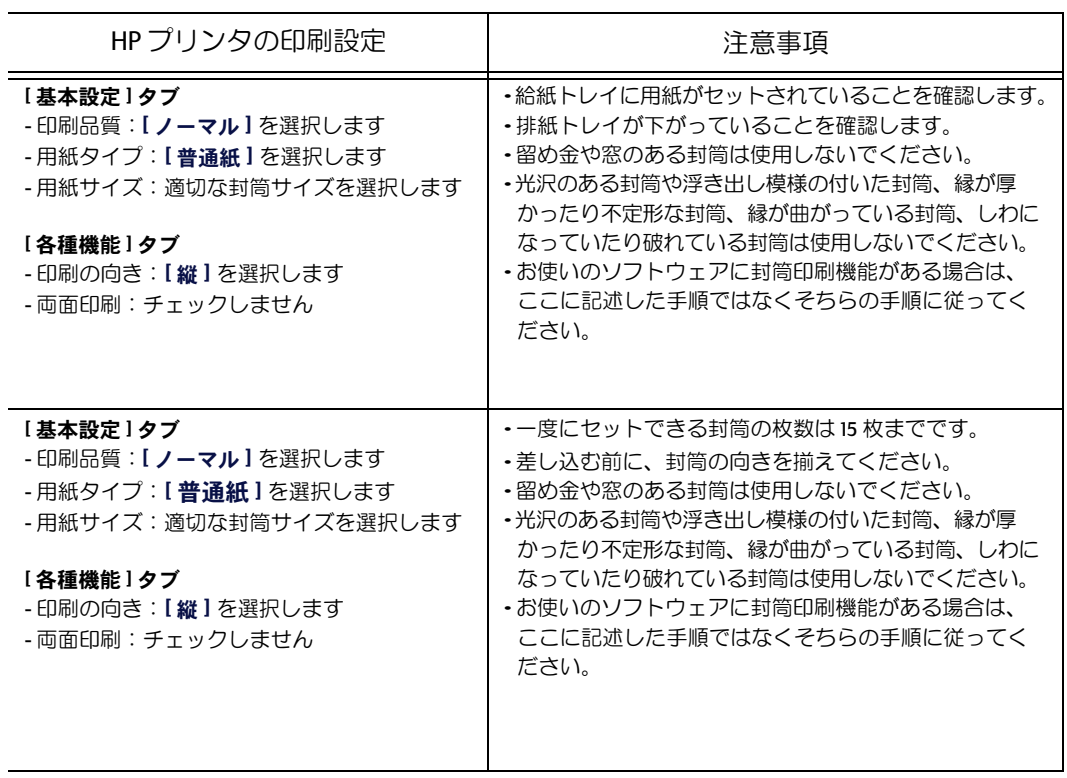

1 プリンタの使い方

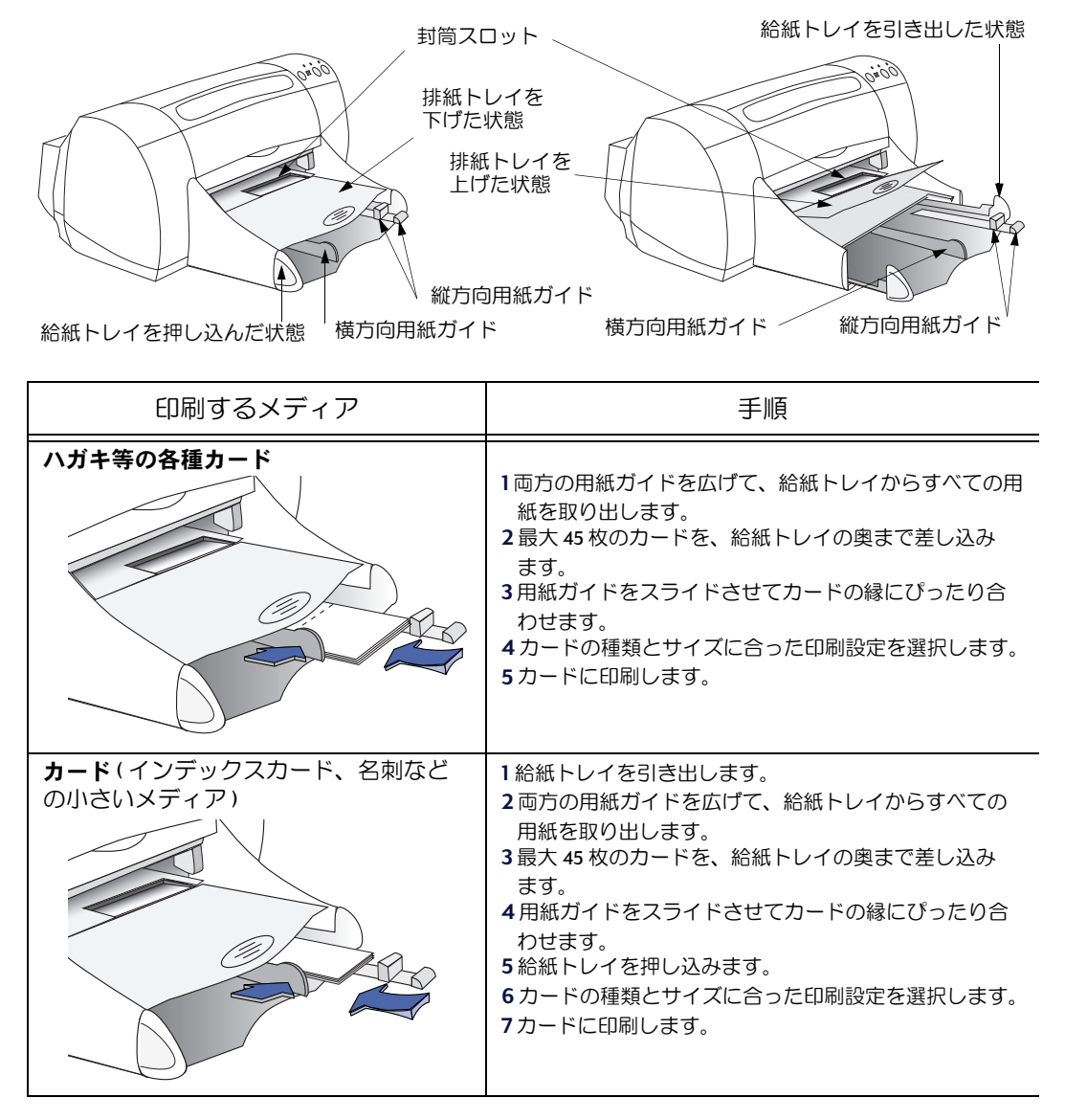

次のページへ→

1 プリンタの使い方

.<br>**注意:**プリンタ ソフトウェアの使い方については、5 ページの「プリンタ<br>ソフトウェア」を参照してください。

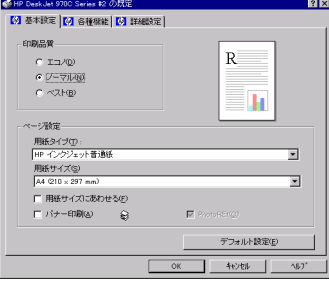

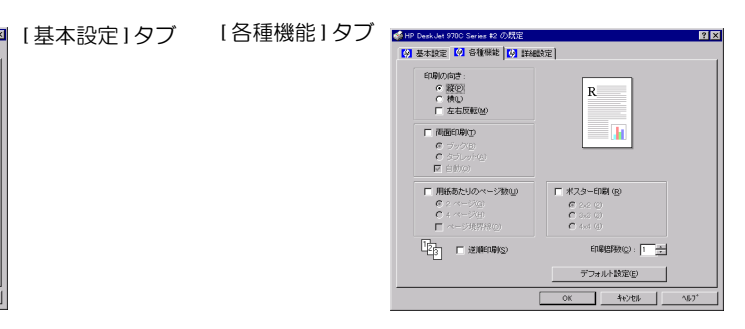

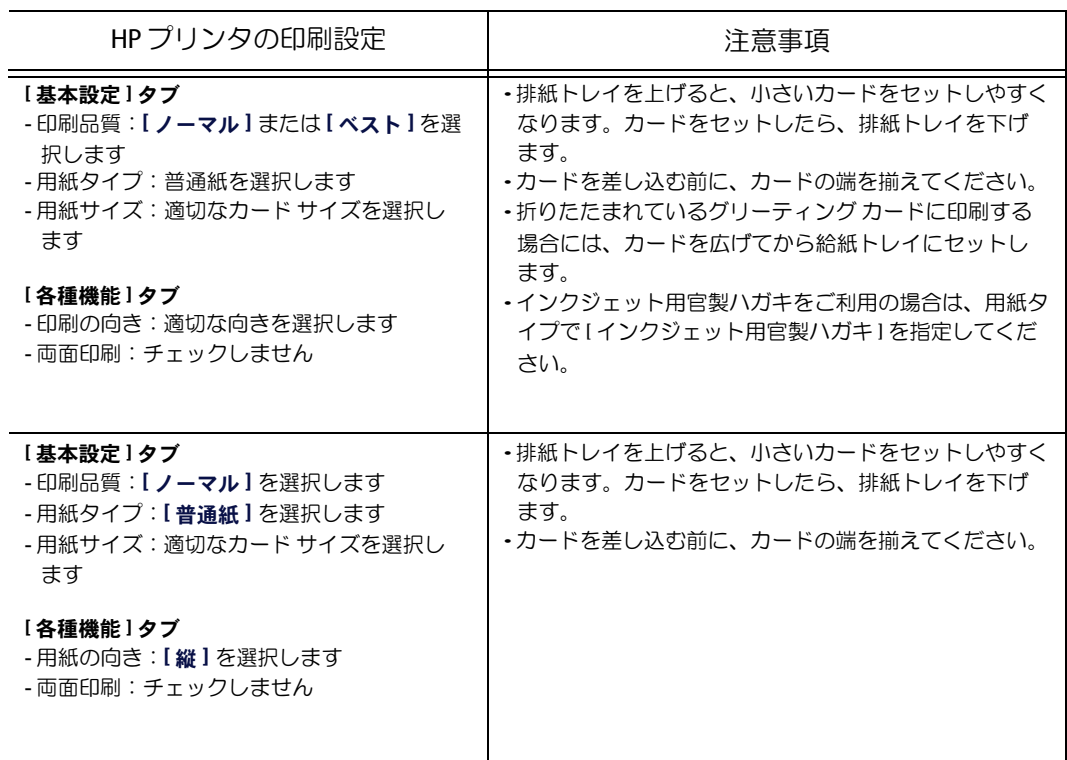

1 プリンタの使い方

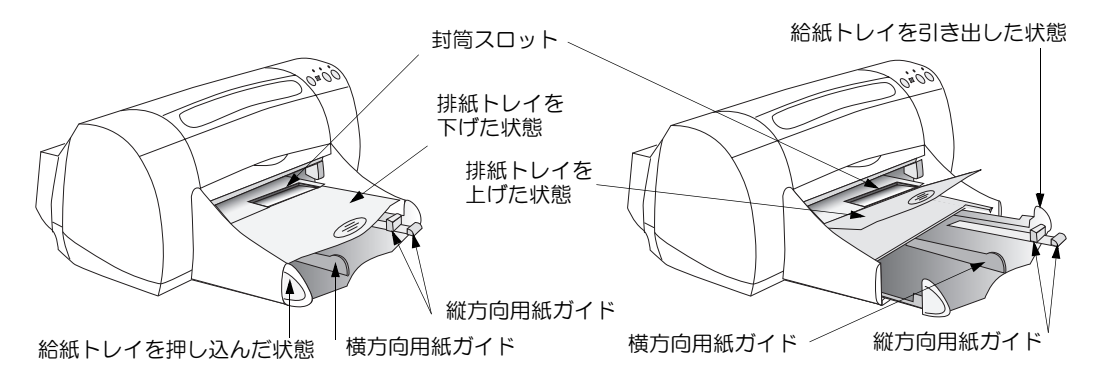

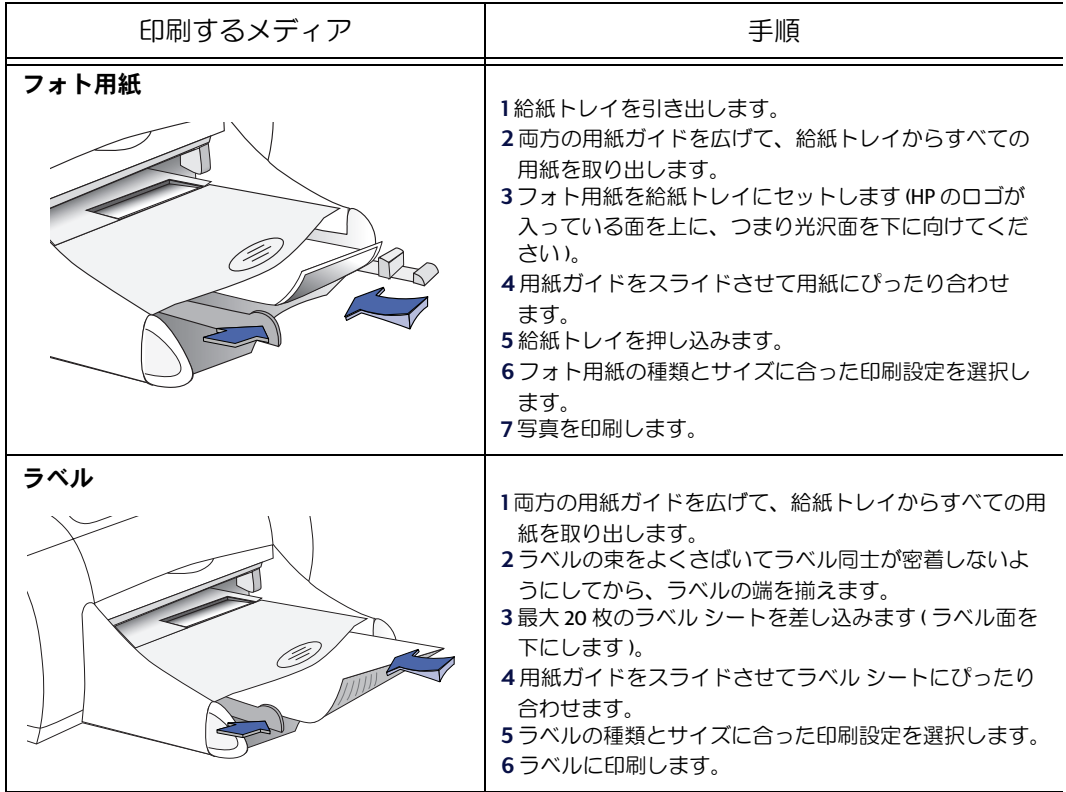

次のページへ→

1 プリンタの使い方

注意: プリンタ ソフトウェアの使い方については、5ページの「プリンタ ソフトウェア」を参照してください。

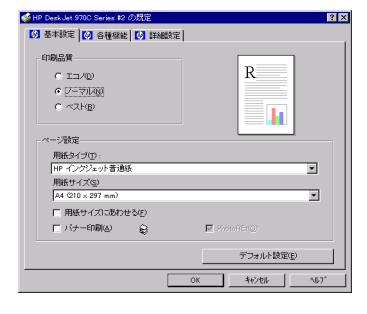

■■■■ [基本設定]タブ

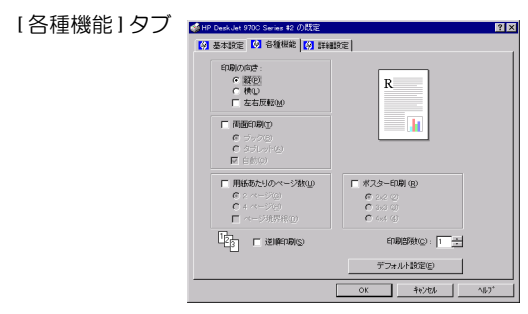

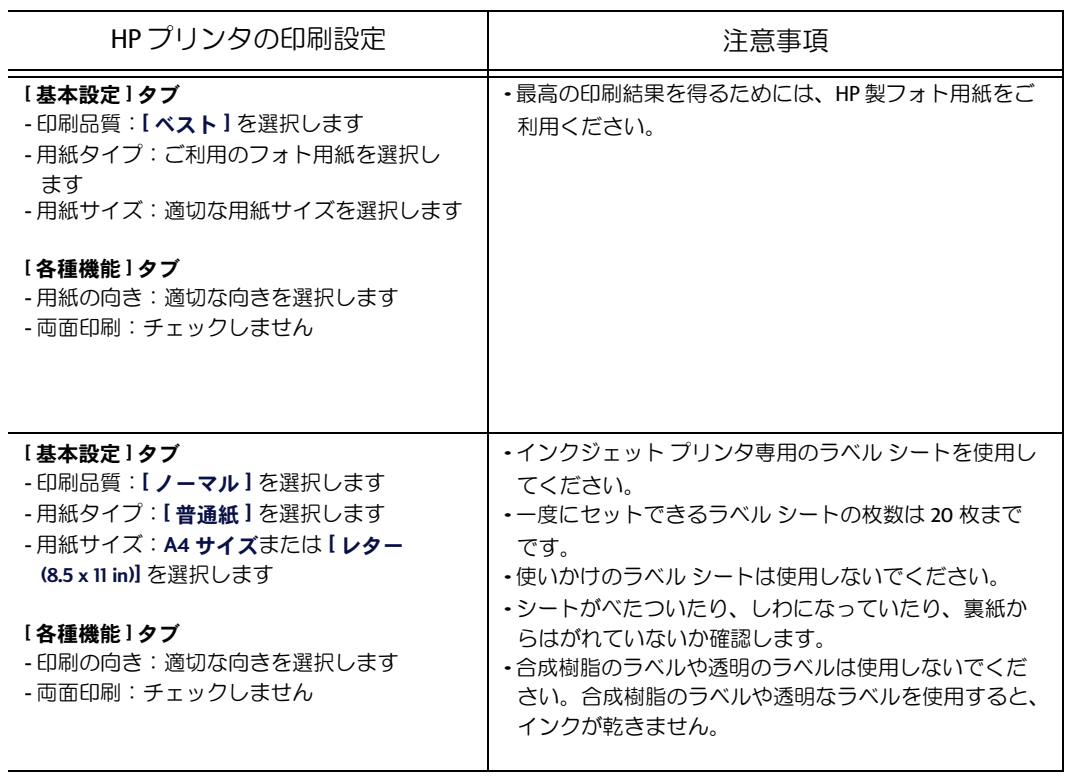

1 プリンタの使い方

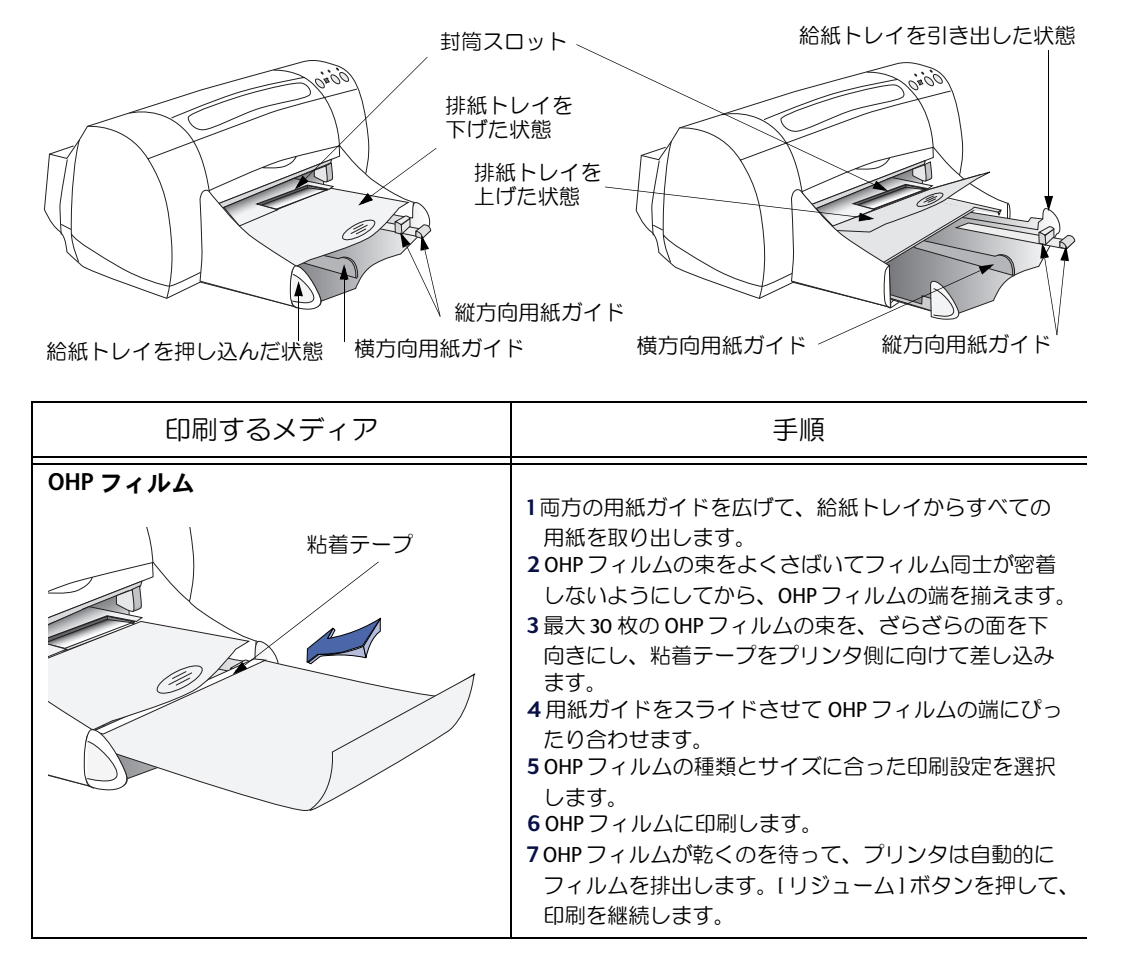

次のページへ→

1 プリンタの使い方

注意: プリンタ ソフトウェアの使い方については、5ページの「プリンタ ソフトウェア」を参照してください。

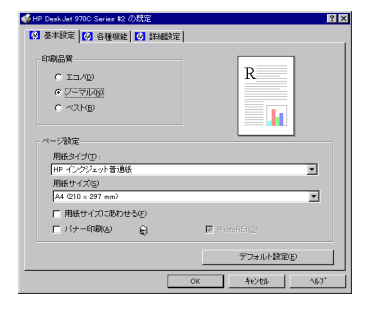

■■■■ [基本設定]タブ

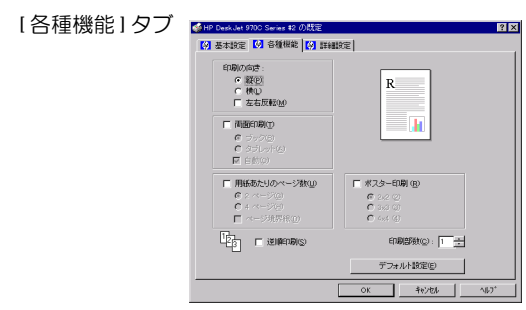

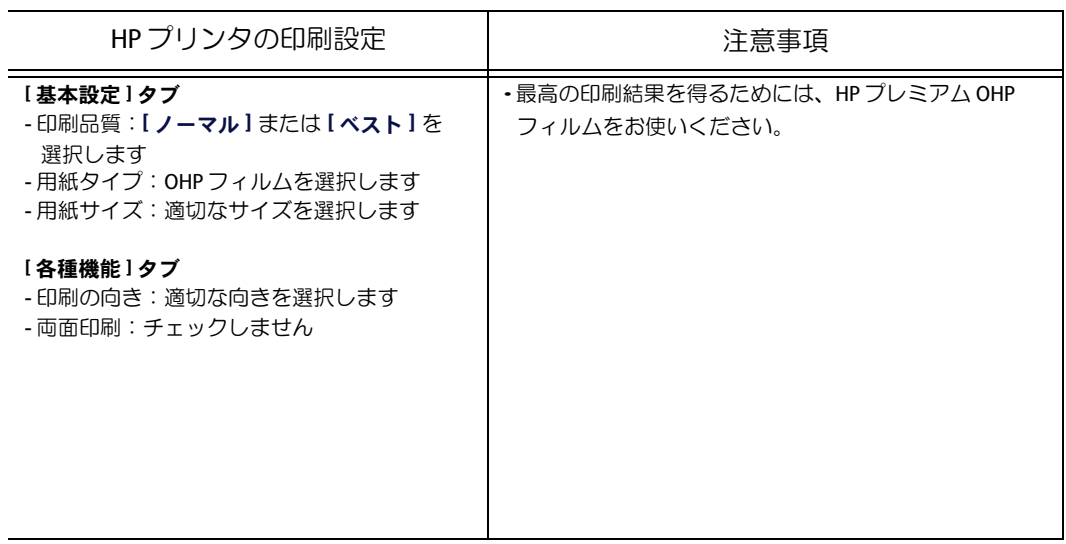

1 プリンタの使い方

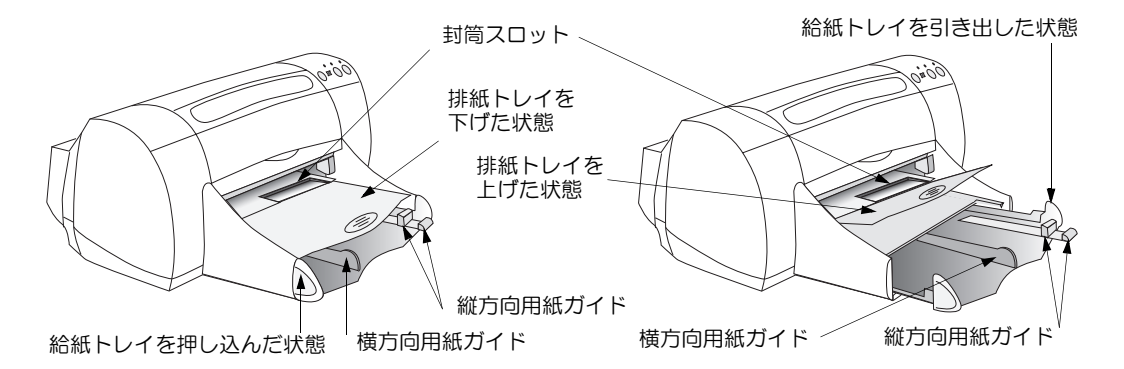

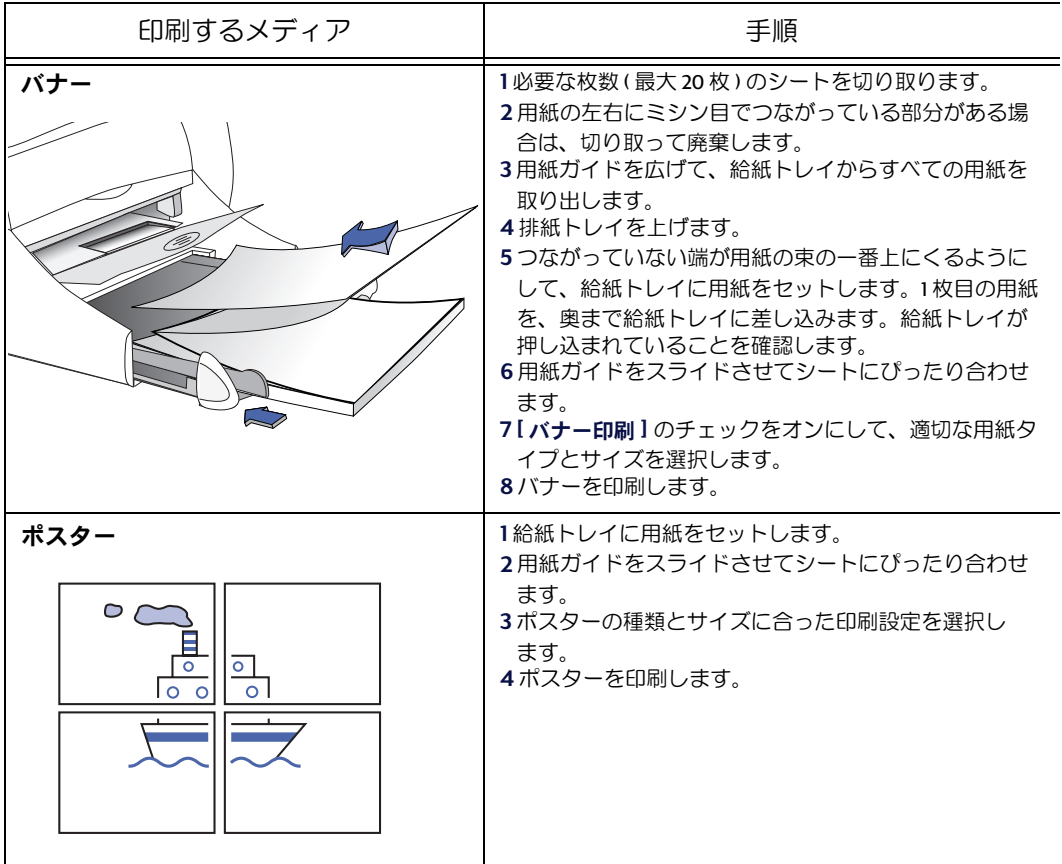

次のページへ→

1 プリンタの使い方

注意: プリンタ ソフトウェアの使い方については、5ページの「プリンタ ソフトウェア」を参照してください。

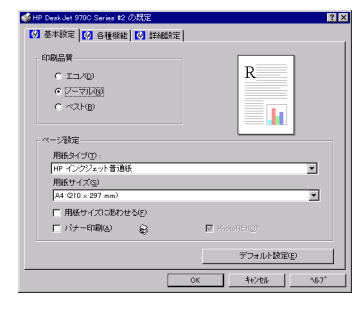

■■■ [基本設定]タブ

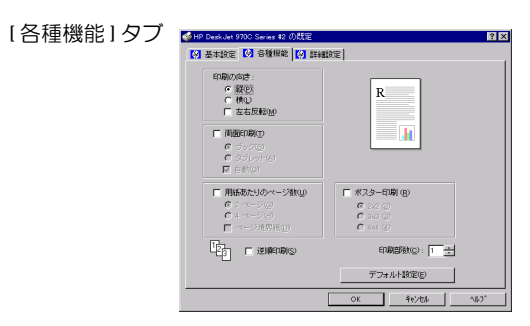

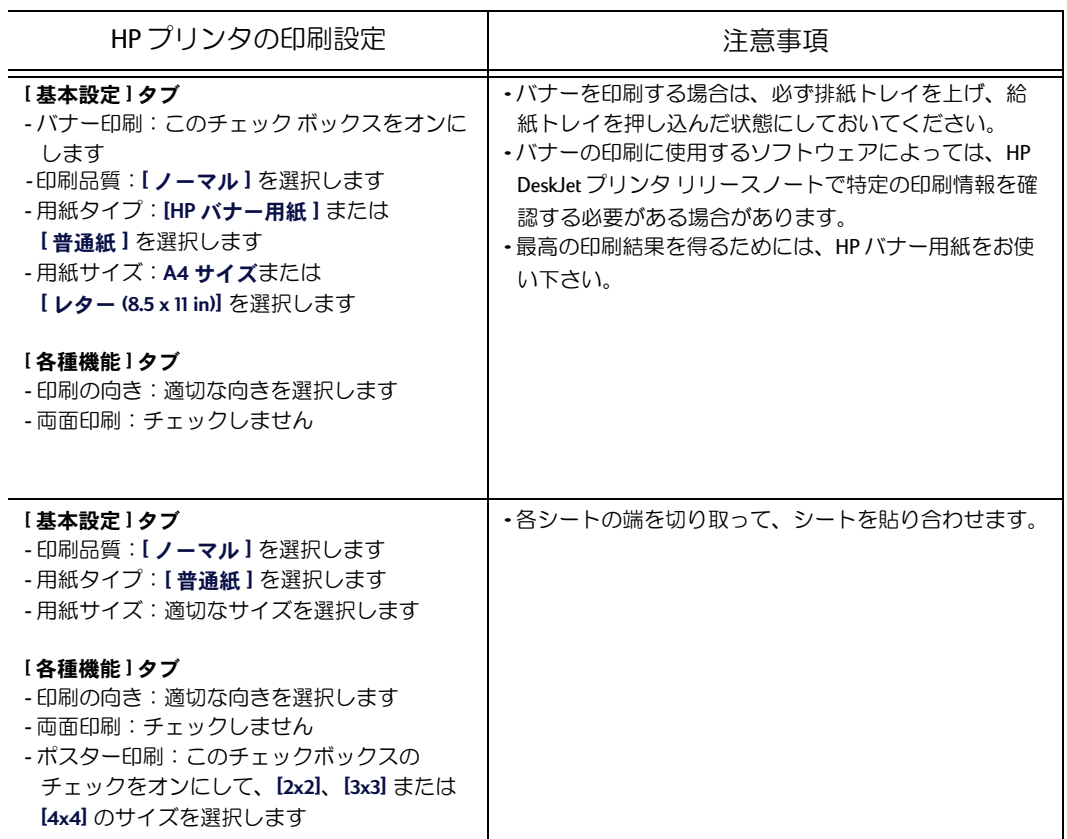

| ♪ プリンタの使い方

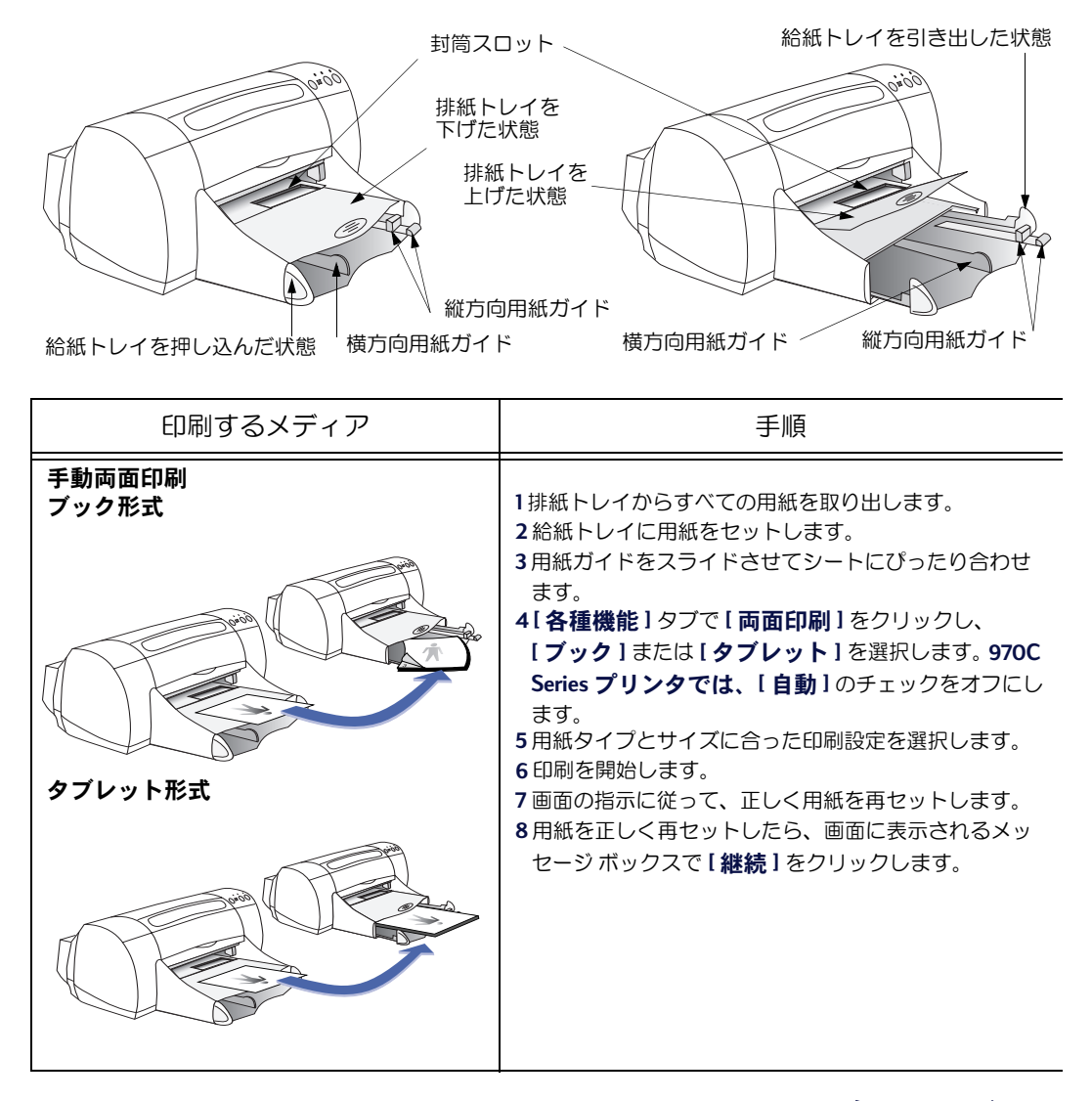

次のページへ→

1 プリンタの使い方

注意: プリンタ ソフトウェアの使い方については、5ページの「プリンタ ソフトウェア」を参照してください。

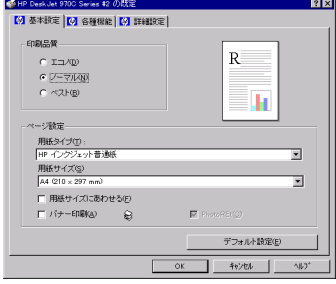

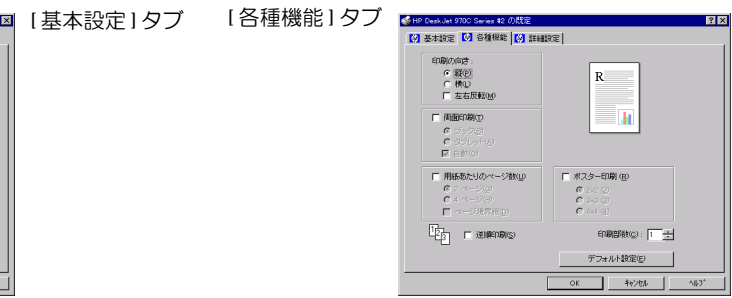

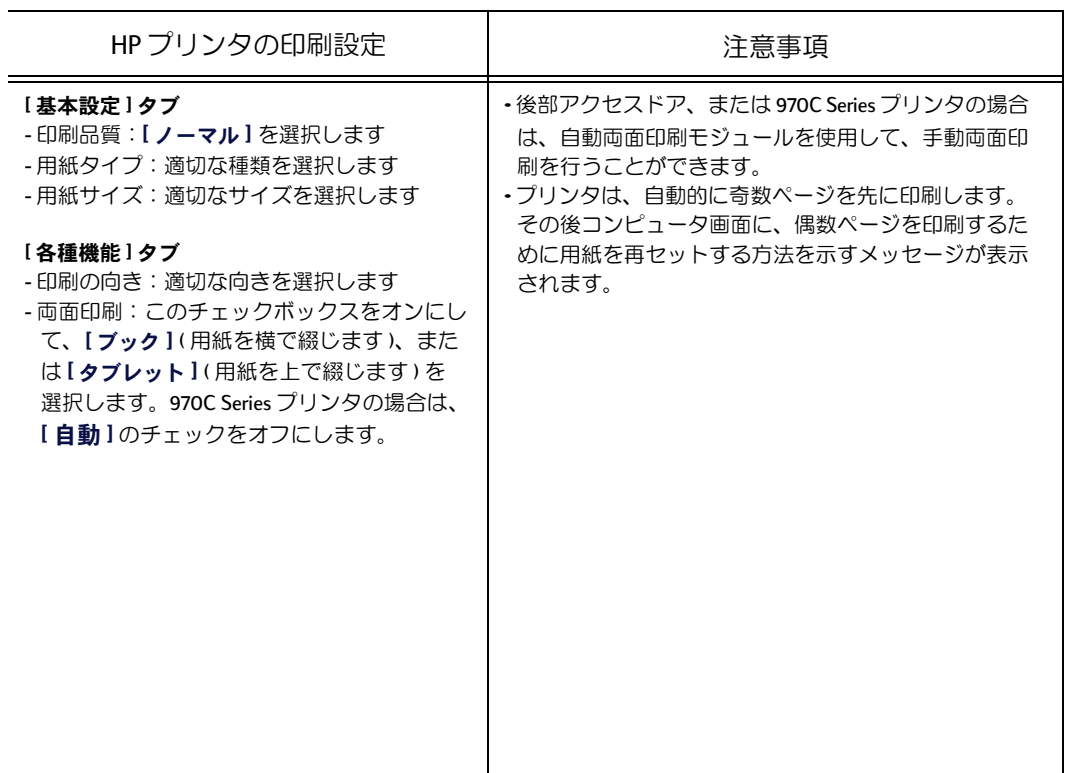

<span id="page-27-0"></span>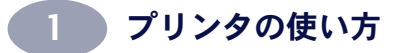

## **HP DeskJet Toolbox**

プリンタのメンテナンスや情報の検索などには、HP DeskJet Toolbox を使用します。

- setup.exe を実行してインストールしたネットワーク接続されていないプリンタ には、Toolbox のデスクトップ アイコンまたはプログラム グループが作成され ます。
- [プリンタの追加]でインストールしたネットワーク接続されたプリンタには、 プリンタのプロパティ ダイアログ ボックスに [メンテナンス]タブが追加され ます。

HP DeskJet Toolbox には、次の3つのタブがあります。

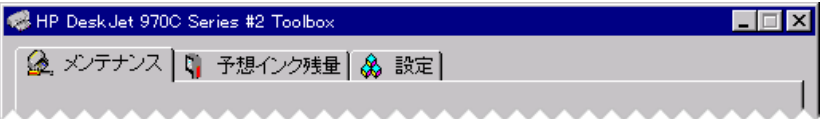

- メンテナンス(23ページの「[メンテナンス]タブ」を参照)
- 予想インク残量(24ページの「[予想インク残量]タブ | を参照)
- 設定(25ページの「[設定]タブ」を参照)

タブをクリックして、オプションを選択するだけです。

<span id="page-28-0"></span>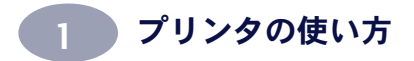

[メンテナンス]タブ

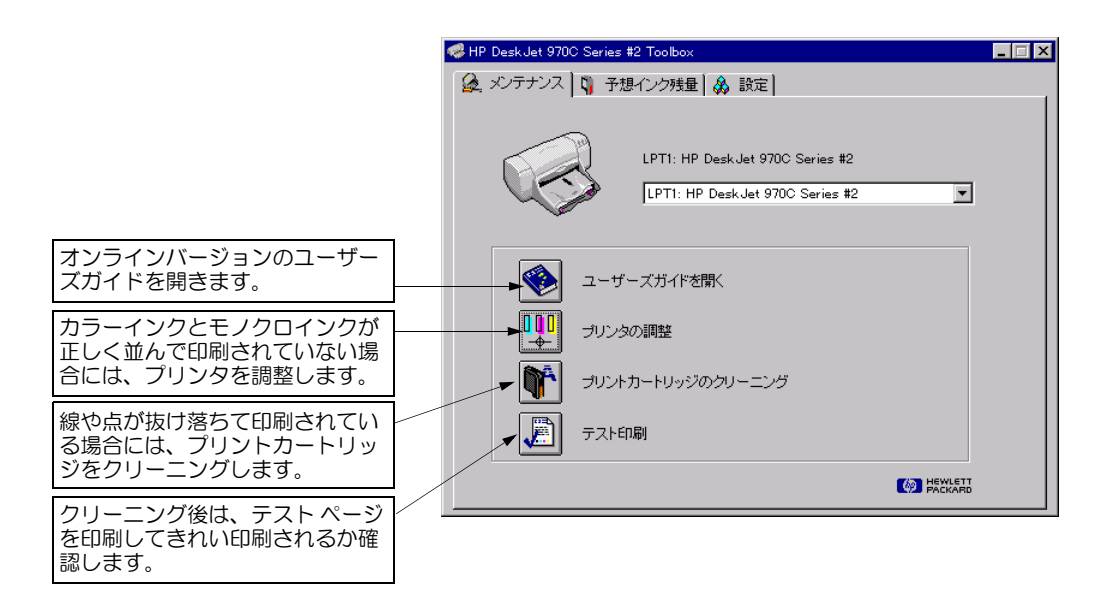

注意:この画面上の任意の項目で右クリックすると、その項目に関連した ヘルプが表示されます。

<span id="page-29-0"></span>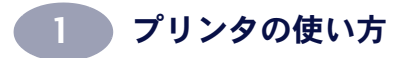

[予想インク残量]タブ

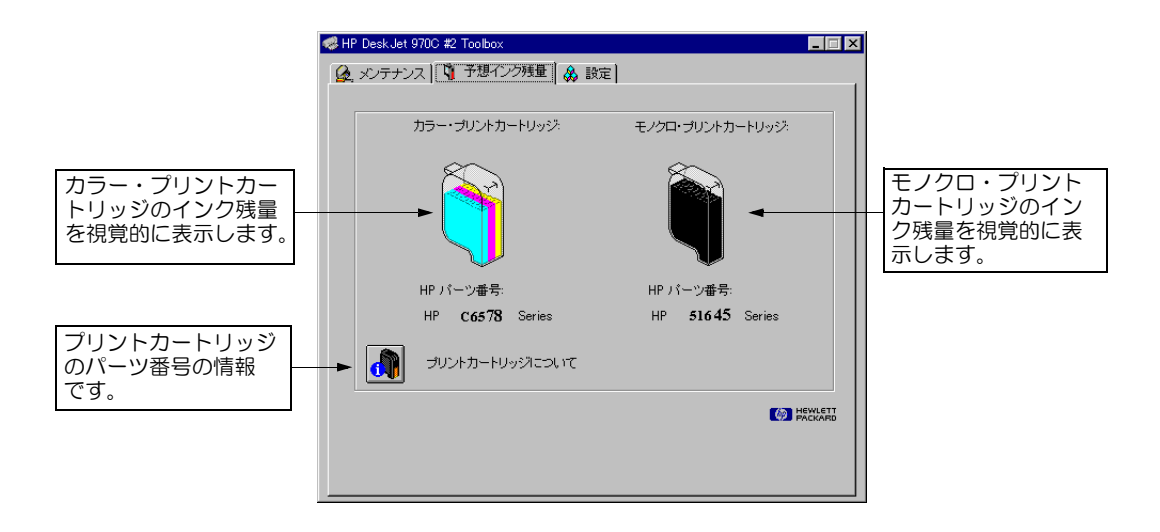

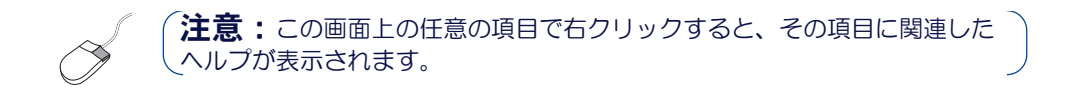

<span id="page-30-0"></span>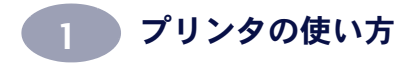

[設定]タブ

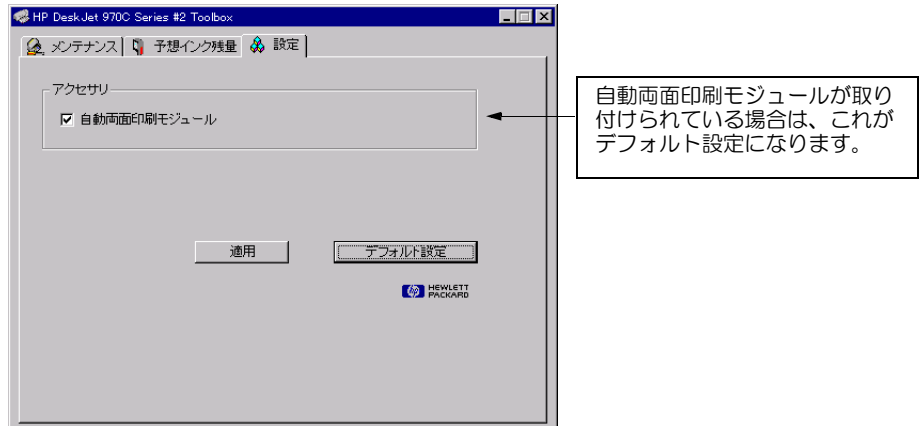

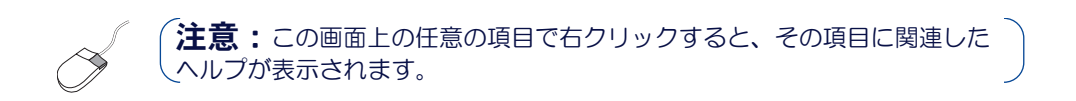

 $\widehat{\mathbf{H}}$ : 自動両面印刷モジュールは DeskJet 970C のみの付属品です。

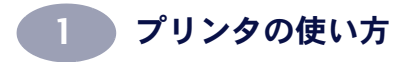

備考:

<span id="page-32-0"></span>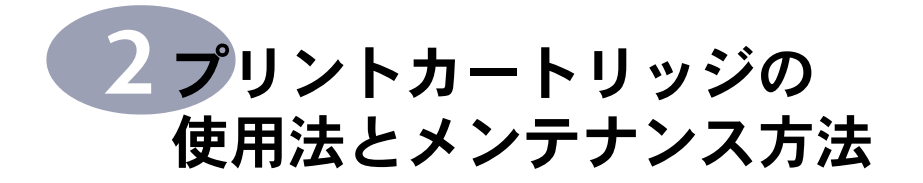

# プリントカートリッジの ステータス

プリントカートリッジのステータスランプは、1 つまたは両方のプリントカートリッジでインク が不足している場合や、カートリッジが正しく 取り付けられていない場合、誤動作している場 合に点滅します。また、プリントカートリッジ の種類が適切でない場合にも点滅します。イン ク不足の場合は、上部カバーを開けると点滅が 止まります。それ以外の場合は、カバーを開け てもプリントカートリッジのステータスランプ は点滅し続けます。

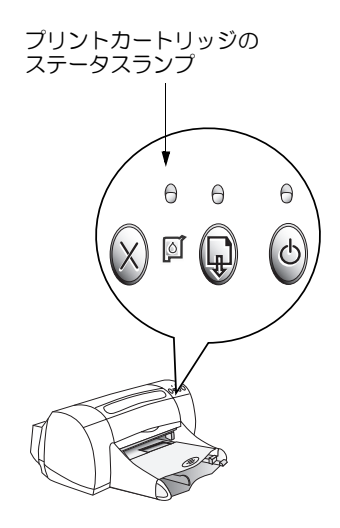

プリントカートリッジのステータスをチェック するには、プリンタの上部カバーを開けてくだ さい。プリントカートリッジ・ホルダの黄色い

矢印が、5つのプリントカートリッジのステータスアイコンのうちいずれかを指 しているはずです。

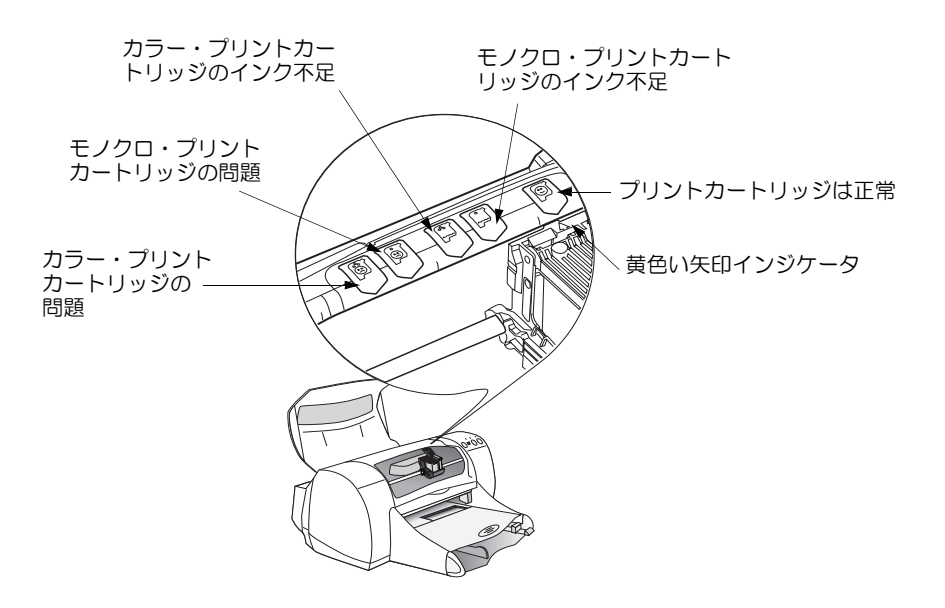

2 プリントカートリッジの 使用法とメンテナンス方法

プリントカートリッジのステータスランプが点滅している場合は、プリンタの上部 カバーを開けて、以下の指示に従ってください。

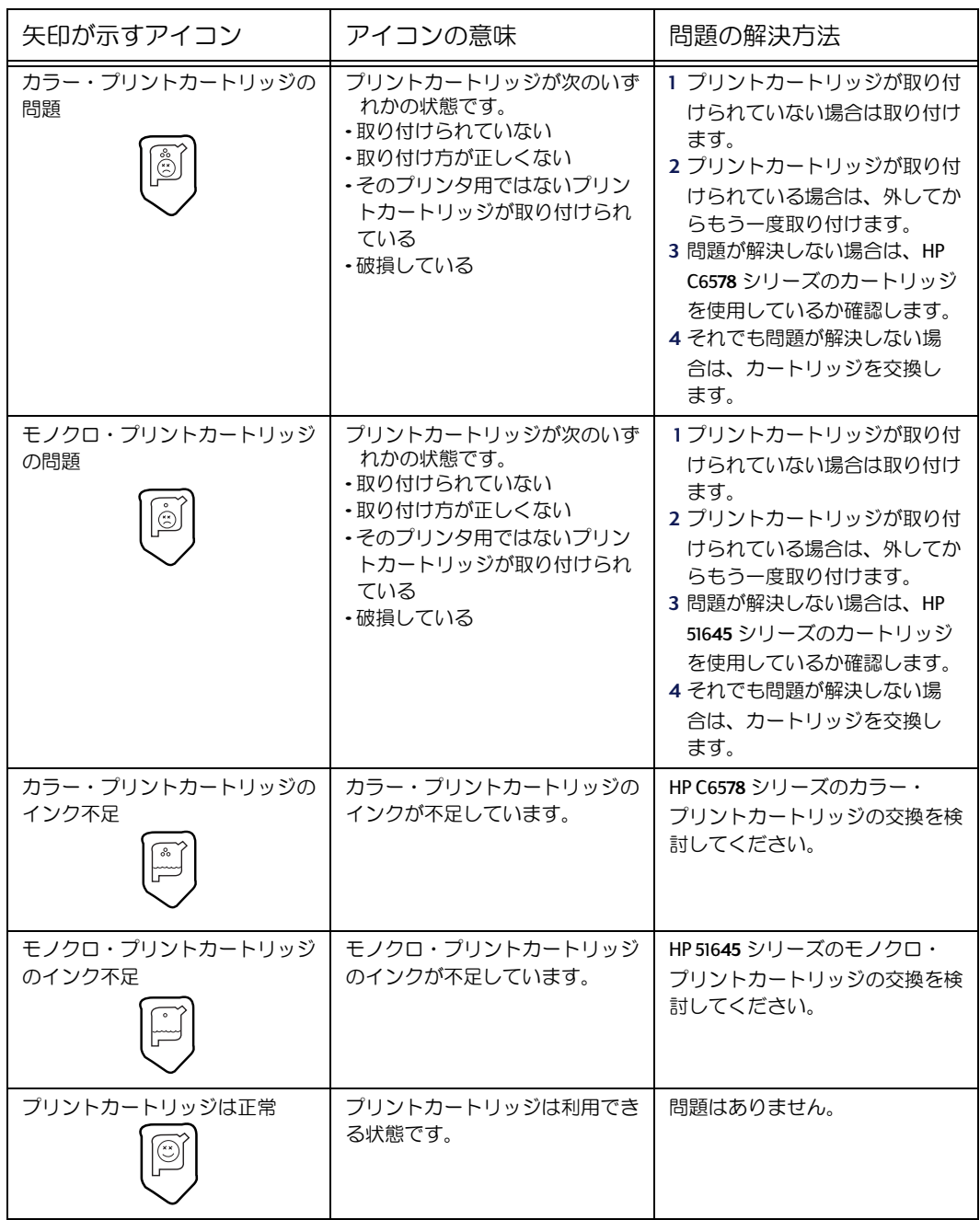

<span id="page-34-0"></span>プリントカートリッジの 使用法とメンテナンス方法

# プリントカートリッジの交換

注意: 交換用のプリントカートリッジを購入するときは、製品番号をよ く確認してください。このプリンタで使用できるのは、以下のプリント カートリッジです。

- Black HP 51645 シリーズ
- → Tri-Color HP C6578 シリーズ

注意: プリントカートリッジのインクがなくなっても、交換するまでの 間は空のカートリッジをホルダに入れたままにしておいてください。ホル ダに1つしかプリントカートリッジが入っていないと、印刷ができません。

次の手順で、プリントカートリッジを交換します。

- 1 雷源ボタン ゅを押して、 プリンタの電源をオンに します。プリントカート リッジが移動します。
- 2 上部カバーを開け、ホル ダのラッチを外します。
- 3 ホルダからプリントカー トリッジを取り出して廃 棄します。

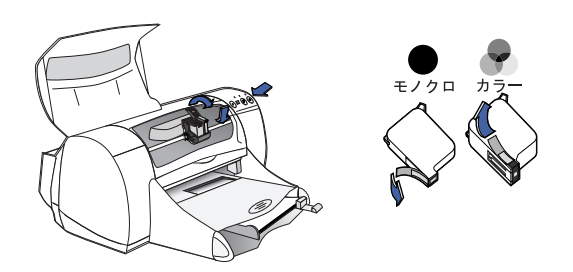

#### 警告

プリントカートリッジはお子様の手の届かないところに保管してください。

4 交換用プリントカートリッジを包装から取り出し、保護用のビニール テープを 丁寧にはがします。

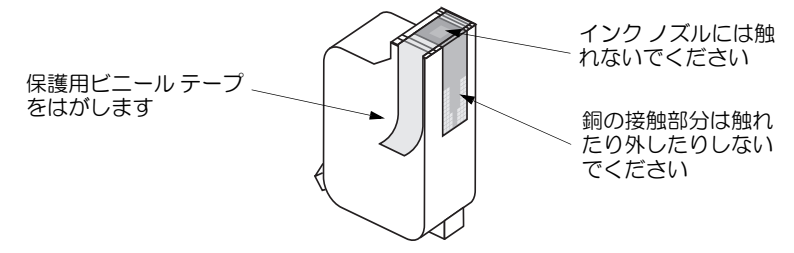

## Ⅰ プリントカートリッジの 使用法とメンテナンス方法

警告

プリントカートリッジのインクノズルや銅の接触部分には、触れないでくだ さい。これらの部分に触れると、インクが詰まる、インクの出が悪い、電気 的接触が悪いといった問題が発生する場合があります。また、小さな銅板は 電極の役目を果たしているので、取り外さないでください。

- 5 プリントカートリッジをホルダに、しっかりとまっすぐに押し込みます。
- 6 ホルダのラッチを留めます。ラッチが完全に留まると、カチッという音がし ます。
- 7 白の普通紙を給紙トレイにセットします。
- 8 上部カバーを閉じると、調整用ページが印刷されます。

注意: プリントカートリッジを取り付ける度に、印刷の品質を確認す るための調整ページが印刷されます。ただし、カートリッジ交換のため に印刷を涂中で中止した場合は、印刷が完了してからテスト印刷が開始 されます。

9 新しいプリントカートリッジに交換しても、プリントカートリッジのステータ スランプ|のの点滅が止まらない場合は、プリントカートリッジのパーツ番号 が適切かどうか確認します。
# <span id="page-36-0"></span>プリントカートリッジの保管

お使いのプリントカートリッジで印刷品質を最高の状態に保つには、以下の点に注 意してください。

- プリントカートリッジは、使用するまで密閉パッケージから取り出さずに、室 温 (15.6 ∼ 26.6 °C、60 ∼ 78 ° F) で保管します。
- プリントカートリッジを取り付けた後は、乾燥やインク詰まりを防ぐために、 ホルダから取り出さないでください。
- 開封後のプリントカートリッジは、密閉されたプラスチック容器に入れて保管 してください。
- 印刷が完了し、プリントカートリッジ・ホルダがホームポジション(プリンタ の右側)に戻るまで、プリンタの電源を抜かないでください。ホームポジショ ン以外の位置で停止すると、プリントカートリッジが乾燥してしまいます。

プリンタの雷源をオン / オフする場合は、必ずプリンタ前面の雷源ボタンを使 用してください。テーブルタップ、サージ プロテクタ、壁面のコンセントな どを使用してプリンタの雷源をオン / オフすると、初期異常が発生する恐れが あります。

# プリントカートリッジのクリーニング

### クリーニングが必要な時期

印刷したページで、線状または点状にインクが涂切れている場合や、 インクがかすれている場合は、プリントカートリッジのクリーニン グが必要です。

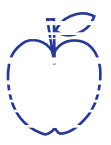

### 線状または点状にインクが涂切れる場合

次の手順で、HP DeskJet Toolbox を開いて、プリントカートリッジを クリーニングしてください。

- 1 画面上の [HP DeskJet Toolbox] アイコンをダブルクリックします。
- 2 [プリントカートリッジのクリーニング]をクリックし、画面の指示に従います。

必要以上にクリーニングを行うと、インクが無駄になり、ブ リッジの寿命が短くなります。

# <span id="page-37-0"></span>プリントカートリッジの 使用法とメンテナンス方法

### インクがかすれる場合

次の手順で、プリントカートリッジとプリントカートリッジ・ホ ルダをクリーニングします。

1 画面の IHP DeskJet Toolboxl アイコンをダブルクリックし ます。

<del>n</del> ame istuin a<del>m noft i</del>uestl abore qusft y kitft <del>g</del>hockn<del>e</del>

2 「プリントカートリッジのクリーニング1をクリックし、画面の指示に従います。 クリーニングをしてもインクがかすれる場合は、以下の「手動でのプリント カートリッジのクリーニング」の説明に従います。

注意 手や衣服にインクがつかないように注意してください。

# 手動でのプリントカートリッジとプリントカートリッジ・ホルダのク リーニング

プリントカートリッジとホルダを正しくクリーニングするためには、蒸留水等の 水と、綿棒などのカートリッジにくっつかず糸層の出ない吸収性の高い素材が必 要です.

#### 手動でのプリントカートリッジのクリーニング

- 1 電源ボタン 6 を押してプリンタの電源をオンにしてから、上部カバーを開け ます。
- 2 プリントカートリッジが移動したら、プリンタの背面から電源コードを抜き ます。

警告 プリントカートリッジ(新品も使用済みのものも)は、お子様の手の届かない ところに保管してください。

- 3 プリントカートリッジを取り出し、幅の広い面を下にして紙の上に置きます。
- 注意 プリントカートリッジのインクノズルと銅の接触部分には、触れないでく ださい。これらの部分に触れると、インクが詰まる、インクの出が悪い、 電気的接触が悪いといった問題が発生する場合があります。また、小さな 銅板は電極の役目を果たしているので、取り外さないでください。
	- 4 清潔な綿棒を蒸留水に浸し、余分な水を切ります。

# プリントカートリッジの 使用法とメンテナンス方法

- 5 図のように、プリントカート リッジの表面と縁を拭きます。 ノズルプレートは拭かないで ください。
- 6 カートリッジの表面や縁に繊 維が付着していないか確認し ます。繊維が残っている場合 は、もう一度クリーニングし ます。

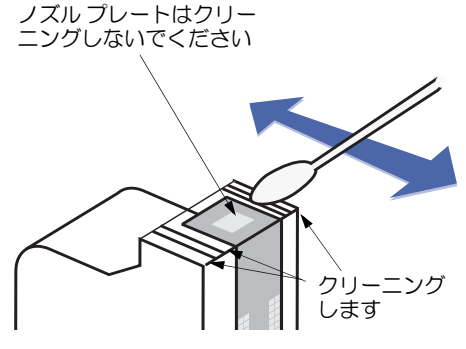

7 他のプリントカートリッジも 同様の手順でクリーニングします。

注意

プリントカートリッジは、30分以上プリンタから出したままにしないでく ださい。

#### 手動でのプリントカートリッジ・ホルダのクリーニング

- 1 清潔な綿棒を濡らし、ホルダの底の 各面を拭きます。
- 2 綿棒にインクがつかなくなるまで拭 きます。
- 3 プリントカートリッジを元どおりに セットし、プリンタの上部カバーを 閉じます。
- 4 給紙トレイに白紙をセットします。
- 5 プリンタの背面に電源コードを差し 込みます。
- 6 テスト印刷を行います。[HP Toolboxlを開いて、 [テスト印刷]をクリックします。

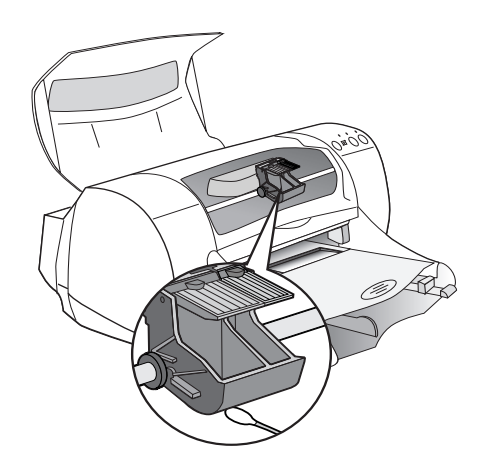

注意:それでもインクがかすれる場合は、きれいにテスト印刷が できるようになるまでクリーニングを繰り返してください。 http://www.jpn.hp.com にも、メンテナンスについてのヒントが記載さ れています。

# <span id="page-39-0"></span>プリントカートリッジの詰替えによる故障

プリンタの性能を最大に引き出すためには、工場でインクを充填した HP 純正のプ リントカートリッジを使用し、その他の付属品も HP DeskJet プリンタ用の当社純正 品を使用することをお勧めします。

HP 製プリントカートリッジの改造または詰替えによる故障は、HP 製プリンタの保 証範囲外となります。

注意:交換用のプリントカートリッジを購入するときは、製品番号をよく 確認してください。このプリンタで使用できるのは、以下のプリントカート リッジです。

- Black HP 51645 シリーズ
- Tri-Color HP C6578 シリーズ

<span id="page-40-0"></span>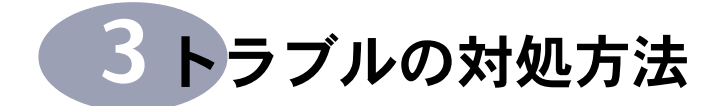

# 基本的なトラブルシューティング

以下の表は、印刷時によく起きる問題と、その解決方法をまとめたものです。

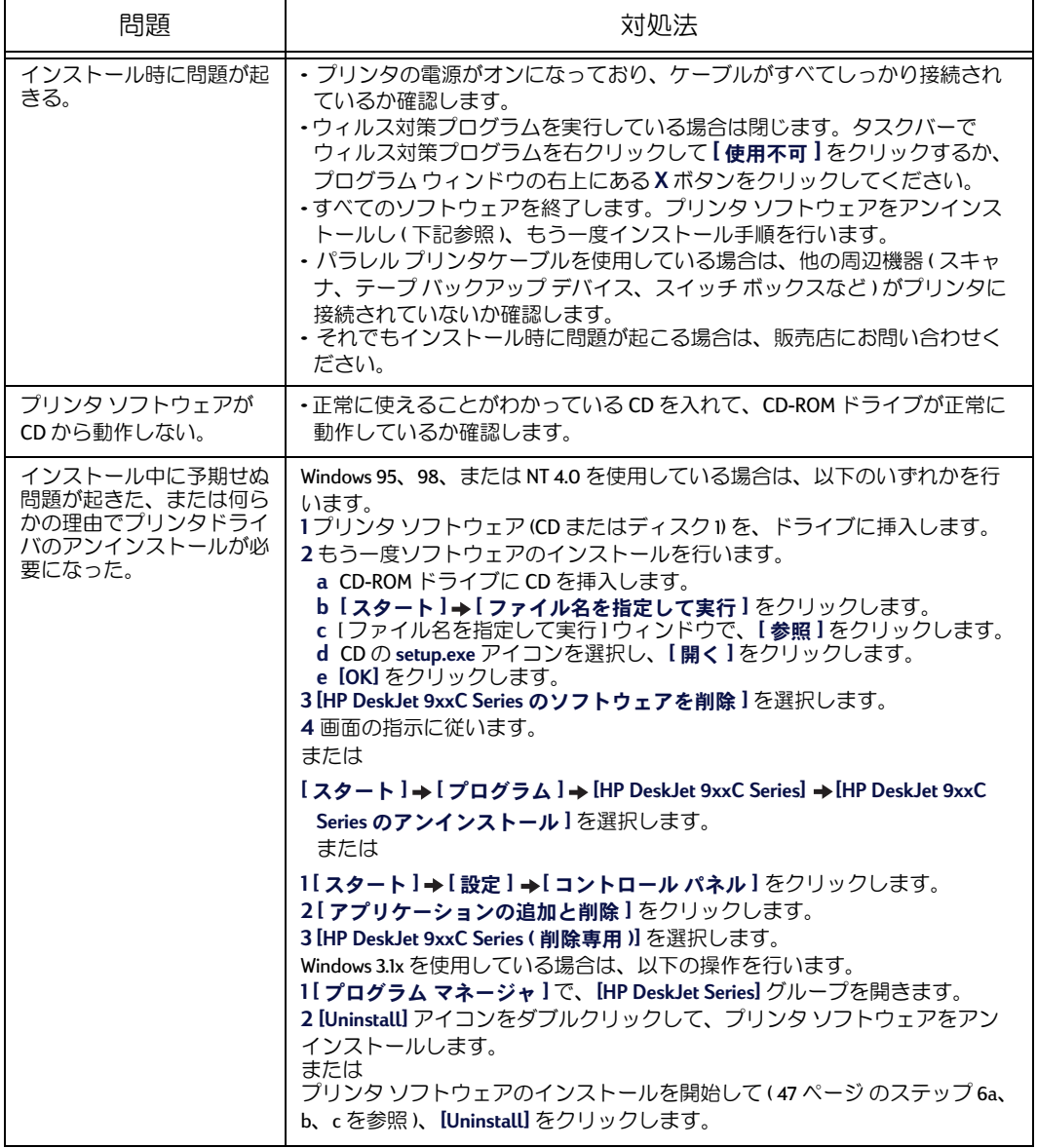

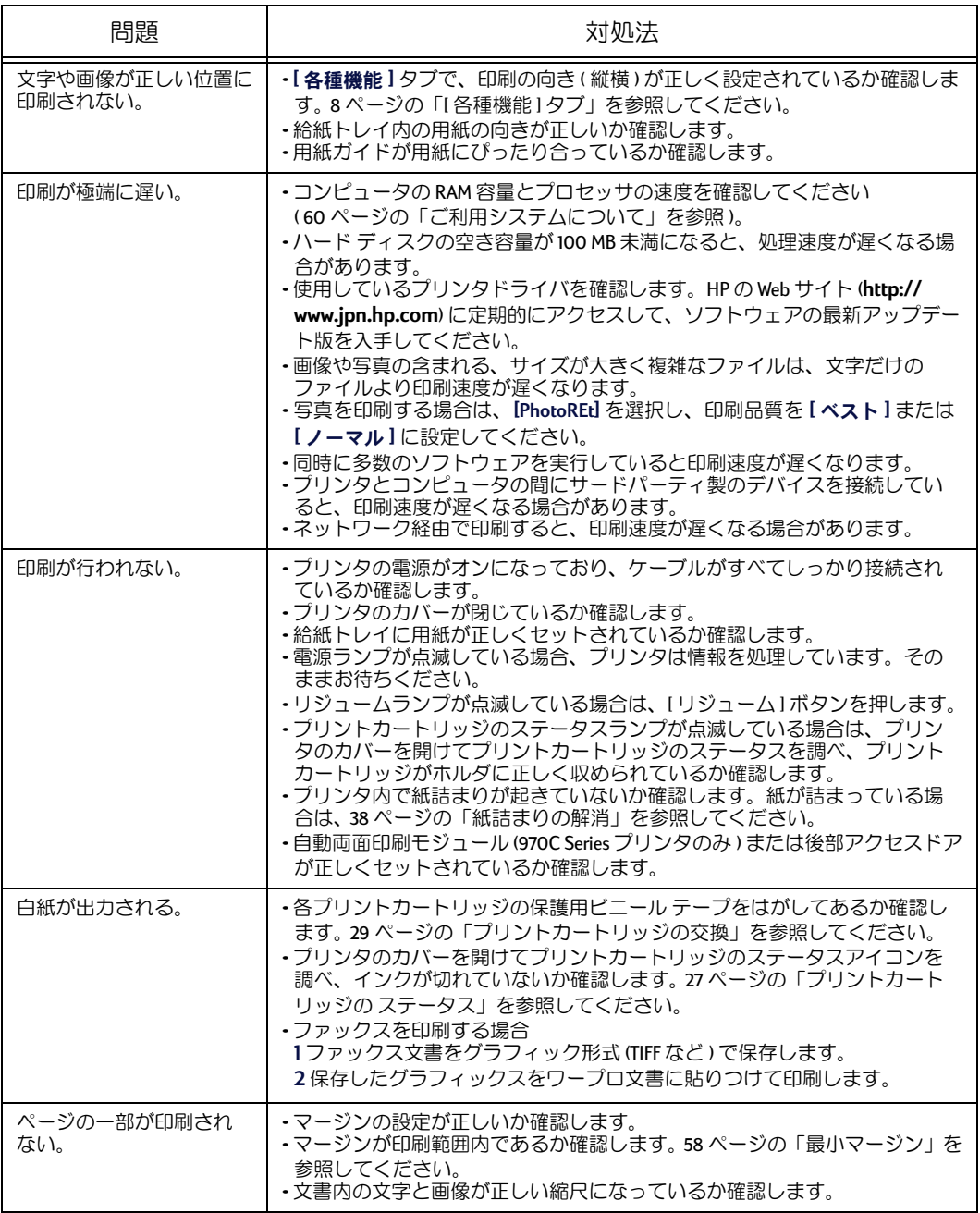

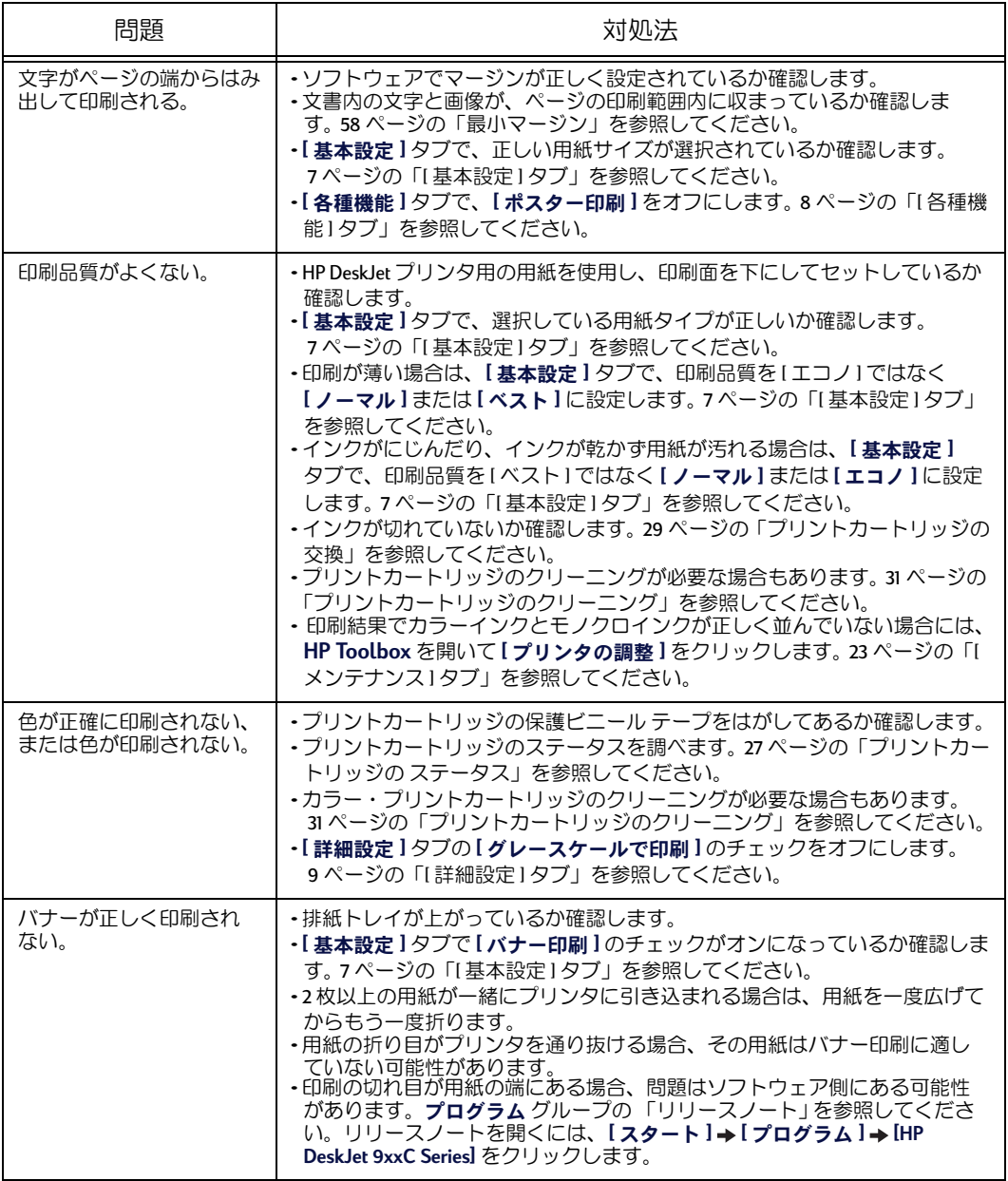

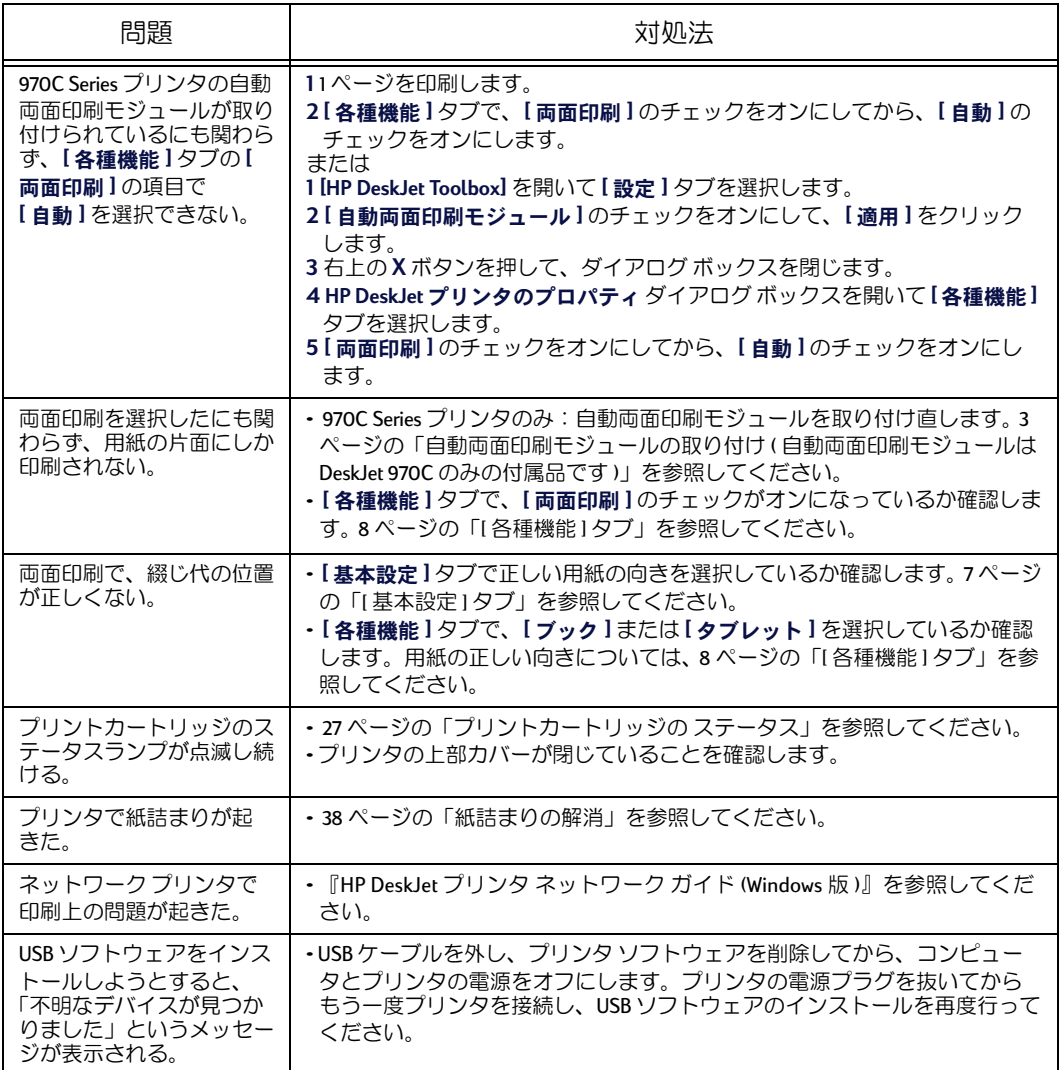

# 紙詰まりの解消

### プリンタに用紙が詰まった場合

- 1 用紙を引っ張って、給紙トレイまたは排紙トレイから取り出します。
- 2 プリンタ前面の「リジューム」ボタンを押して、紙詰まりを解消します。
- 3 紙詰まりが解消したら、もう一度文書を印刷してください。[リジューム]ボタ ンを押しても紙詰まりが解消せず、詰まった紙をプリンタ前面から引き出せな い場合は、次の手順を行ってください。

<span id="page-43-0"></span>3

### <span id="page-44-0"></span>970C Series プリンタの自動両面印刷モ ジュールが取り付けられており、その中 で紙詰まりが起きている場合

- 1 自動両面印刷モジュールの上部にあ るボタンを押し、後部アクセスドアを 開けます。
- 2 詰まっている紙をモジュールから取り 出し、後部アクセスドアを閉じます。
- 3 紙詰まりが解消したら、もう一度文書 を印刷してください。

### 970C Series プリンタの自動両面印刷モ ジュールが取り付けられており、プリン 夕の後部で紙詰まりが起きている場合

- 1 モジュールの両側にあるリリース ボ タンを同時に押し、モジュールを外し ます。
- 2 プリンタに詰まっている用紙を取り除 き、モジュールを取り付けます。

### 後部アクセスドアが取り付けられており、 プリンタの後部で紙詰まりが起きている 場合

- 1 後部アクセスドアのノブを左に回して、ドアを 外します。
- 2 プリンタに詰まっている用紙を取り除き、後部 アクセスドアを取り付けます。

注意: ラベルを印刷していた場合は、プリンタ 内を通る際にラベルがシートからはがれなかった か確認してください。

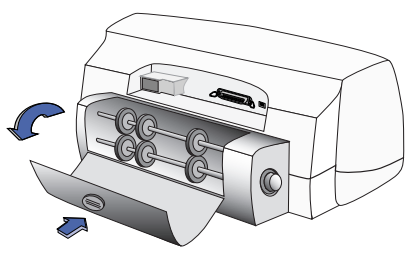

上部のボタンを押すとローラーが見 えます

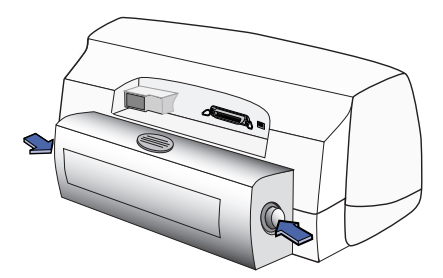

ボタンを押してモジュールを外します

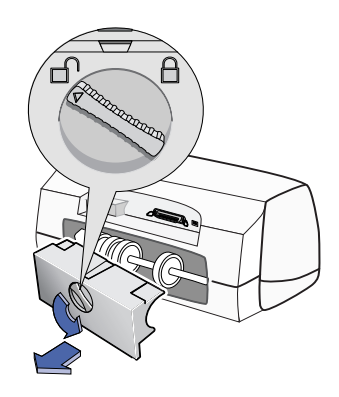

「注意 : 紙詰まりの解消後にプリントカートリッジ・ホルダがべたつく場合 は、一度プリントカートリッジを外してから再度取り付けてください。カー トリッジの取り付けと取り外し方法については、29ページの「プリントカー トリッジの交換」を参照してください。

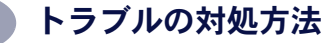

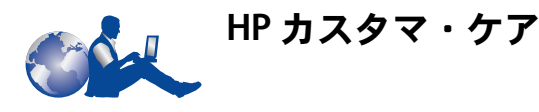

プリンタに問題が牛じた場合、以下の方法で問題を解決する情報を得ることができ ます。

HP FAX インフォメーション 03(3335)8622

FAXによる製品情報は、24時間入手できます。お近くの FAX から電話をかけて、音 声にしたがって資料番号を入力後、スタートボタンまたは受信ボタンを押して下さ い。(プッシュ回線用です。)

HP カスタマケアセンタ

03(3335)8333 (東京) 06(6838)1155 (大阪) 03(3335)8338 (FAX)

問題が解決しない場合は、カスタマケアセンタへ連絡して、テクニカル・サポート の担当者とご相談下さい。(電話通話料以外は無償です 99 年3月現在) FAX による お問い合わせは、ご質問内容とともにご連絡先弊社製品名、接続コンピュータ名も ご記入下さい。

HPカスタマケアセンタへお電話をおかけになるときは、プリンタとコンピュータ に近い電話機をご利用いただきますと、担当者がプリンタの問題にいち早く対処す ることができます。

#### 次の情報を前もって用意されてから担当者にお雷話下さい。

- ・プリンタのシリアル番号
- ・プリンタのモデル名
- •PCのモデル名、CPU、RAM 容量
- ・プリンタドライバのバージョン
- •お使いのソフトウェアと、そのバージョン

#### 海外のカスタマケア

海外での電話サポートは、弊社プリンタのご購入日より 90 日間、電話によるサ ポート・サービスを無料でご提供しております。しかし、通話料金はお客様の負担 となりますので予めご了承ください。90 日をこえてからのサポートも有償にて受 けることができます。

- •短い質問であれば、(900)555-1500 へお電話ください。ただし、アメリカ合衆国 からのお問い合わせに限らせていただきます。料金は、担当者が電話に応答した 時点から1分間につき \$2.50 となります。
- •カナダおよびアメリカ合衆国からのお問い合わせで、サポートに10分以上かか ると推定される場合は、(800)999-1148 へお電話下さい。料金は、1回の通話につ き\$25となり、Visa または MasterCard でお支払いいただけます。
- •雷話サポート中、プリンタに修理が必要と判断され、それがハードウェアの保証 期間内である場合、電話サポート料金を払い戻しいたします。

40

# 各国のカスタマサポート雷話番号

Africa/Middle Fast Argentina Australia Austria Belaium (Dutch) Belgium (French) Brazil Canada China Czech Republic Denmark **Finland** France Germanu Greece Hong Kong Hungary India Indonesia Ireland **Israel** Italy Japan. Tokuo Japan, Osaka

Korea Malausia Mexico D.F. Mexico, Guadalaiara Mexico. Monterreu Middle Fast/Africa **Netherlands** New Zealand Norway Philippines Poland Portugal Russia Singapore Spain Sweden Switzerland Taiwan **Thailand** Turkey United Kinadom  $U.S.$ Venezuela

### 製品の修理について

製品の修理が必要な場合は、弊社製品を購入した販売店へご連絡下さい。

# プリンタソフトウェアの入手方法

プリンタの性能をより多く引き出すために、常に最新のプリンタドライバをご利用 になることをお勧めします。最新のプリンタドライバは以下の方法で入手すること ができます。

・インターネット URL http://www.jpn.hp.com/ • NIFTY-Serve HP システムユーザーズフォーラム **GO FHPSYS** •通信販売(有償) アルカディアシステムズ株式会社 03-5346-1891

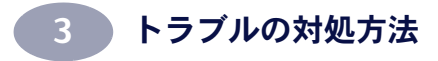

備考:

<span id="page-48-0"></span>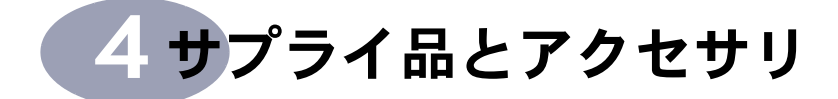

# パーツ名と番号

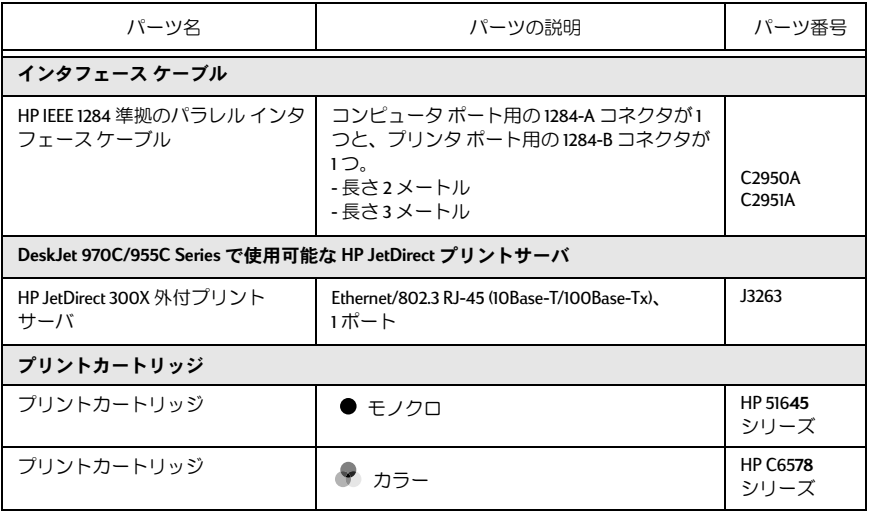

# 用紙およびその他のメディア

特殊メディアの発売状況は国ごとに異なります。

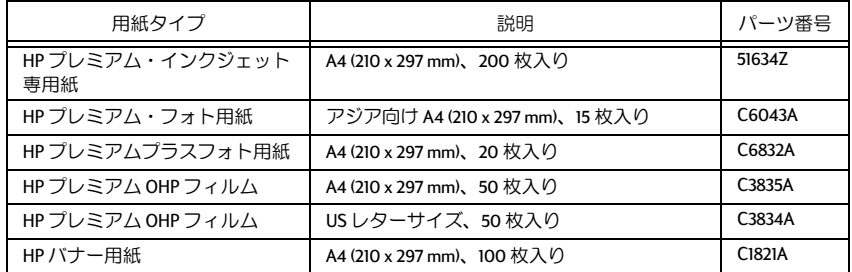

# ご購入について

プリンタのサプライ品およびアクセサリの購入については、お近くの販売店へお問 い合わせください。

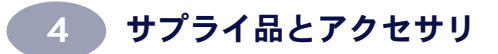

備考:

<span id="page-50-0"></span>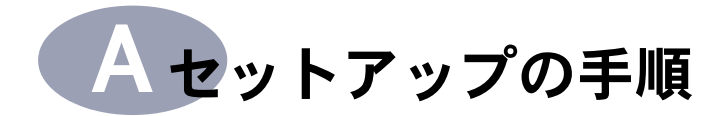

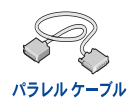

# パラレル ケーブルを使用したセットアップ

- 1 自動両面印刷モジュールを取り付けます (970C Series プリンタのみ)。
- a プリンタの後部アクセスドアのノブを左に回して、 ドアをはずします。

- b 自動両面印刷モジュールの両側にあるボタ ンを押して、自動両面印刷モジュールを 970C Series プリンタの背面に挿入します。
- 2 パラレルケーブルの接続

プリンタをネットワークに接続 する手順については、『HP DeskJet プリンタネットワーク ガイド (Windows 版)』を参照してくだ さい。

3 雷源コードをコンセントに差し 込みます。

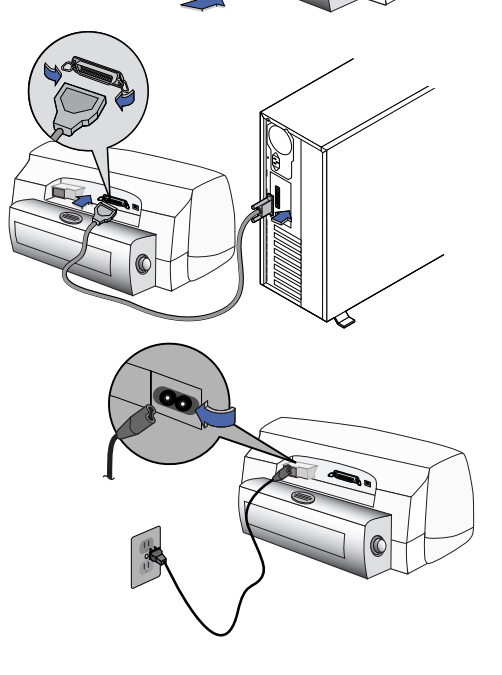

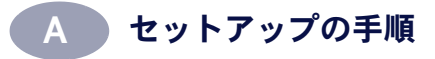

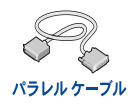

4 白い用紙をセットします。

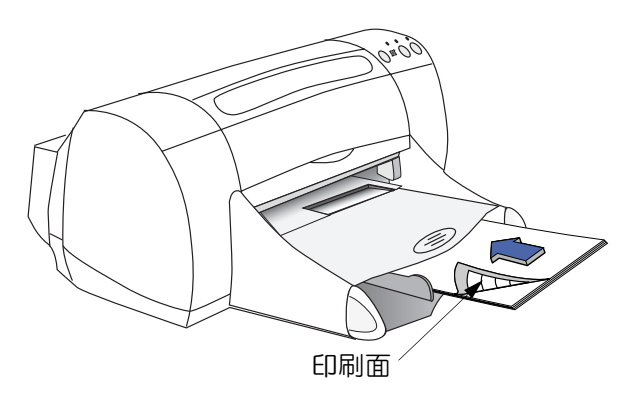

- 5 プリントカートリッジを挿入します。
	- a 電源ボタン b を押してプリンタの電源をオンにします。
	- b プリントカートリッジについているビニールテープをはがします。 プリントカートリッジに付いている銅板に触れたり、外したりしないでくだ さい。
	- c プリンタの上部カバーを開け、プリントカートリッジを挿入します。
	- d 上部カバーを閉じます。 調整ページが印刷されます。

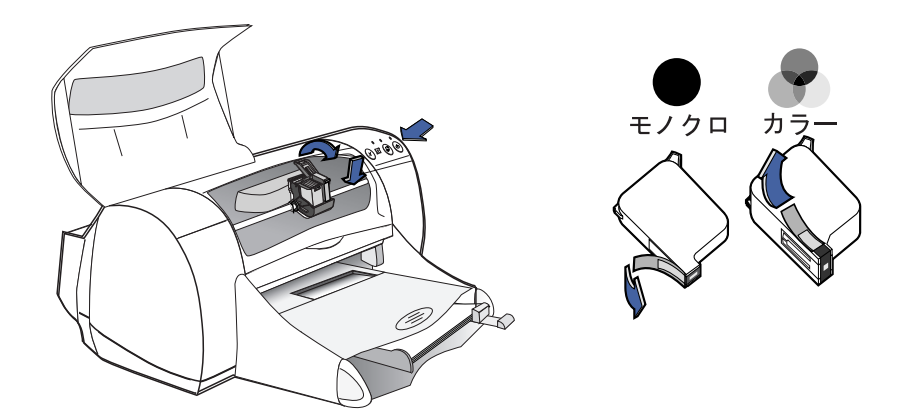

<span id="page-52-0"></span>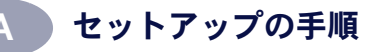

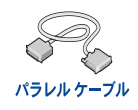

6 プリンタ ソフトウェアをインストールします。

#### Windows 95、98 および NT 4.0

- a CD-ROM ドライブに HP プリンタ ソフトウェアの CD を挿入します。 「新しいハードウェア1ダイアログ ボックスが表示されたら、【キャンセル】を クリックします。
- b [スタート]→[ファイル名を指定して実行]を選択します。

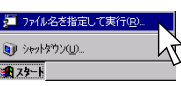

c 【ファイル名を指定して実行1ダイアログボックスで、【参照1をクリックします。

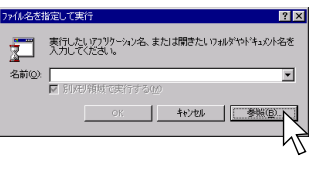

d CD を参照して Setup.exe を選択し、[開く]をクリックします。

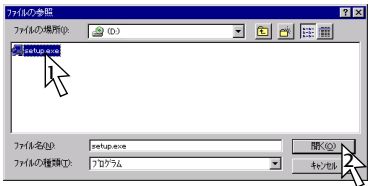

e Iファイル名を指定して実行1ダイアログボックスに、Setup.exe と表示されま す。IOKIをクリックします。

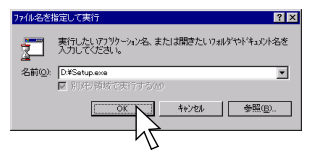

「 画面の指示に従って、プリンタ ソフトウェアを s インストールします。

#### Windows 3.1x:

- a 【プログラム マネージャ】で、[アイコン]→[ファイル名を指定して実行]を選 択します。
- b コンピュータの CD-ROM ドライブ名に続けて setup.exe と入力し (CD-ROM ドラ イブがDドライブの場合は、D:¥setup.exe と入力します)、IOKI をクリックし ます。
- c 画面の指示に従って、プリンタソフトウェアをインストールします。

<span id="page-53-0"></span>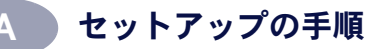

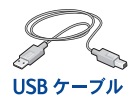

# USB ケーブルを使用したセットアップ (Windows 98 の場合)

- 1 自動両面印刷モジュールを取り付けます (970C Series プリンタのみ)。
- a プリンタの後部アクセスドアのノブを左に回し て、ドアを外します。

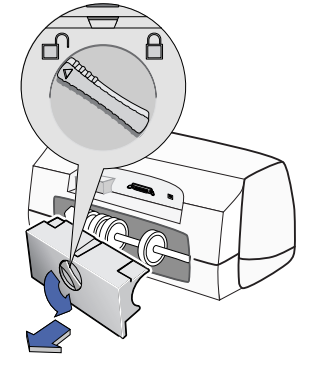

- b 自動両面印刷モジュールの両側にあるボ タンを押して、自動両面印刷モジュール を 970C Series プリンタの背面に挿入し ます。
- 2 雷源コードを差し込みます。 まだ USB ケーブルは接続しないでく ださい。

3 白い用紙をセットします。

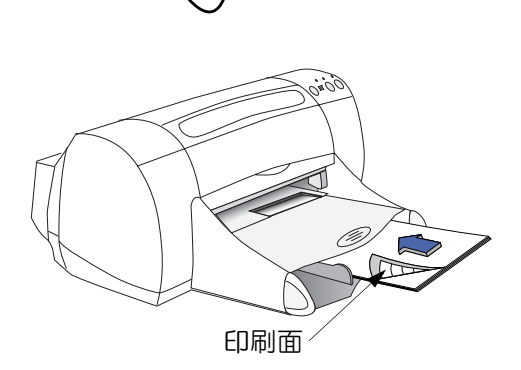

<span id="page-54-0"></span>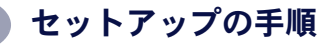

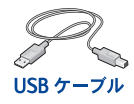

- 4 プリントカートリッジを挿入します。
	- a 電源ボタン b を押してプリンタの電源をオンにします。
	- b プリントカートリッジに付いているビニール テープをはがします。 プリントカートリッジに付いている銅板に触れたり、外したりしないでくだ さい。
	- c プリンタの上部カバーを開け、プリントカートリッジを挿入します。
	- d 上部カバーを閉じます。 調整ページが印刷されます。

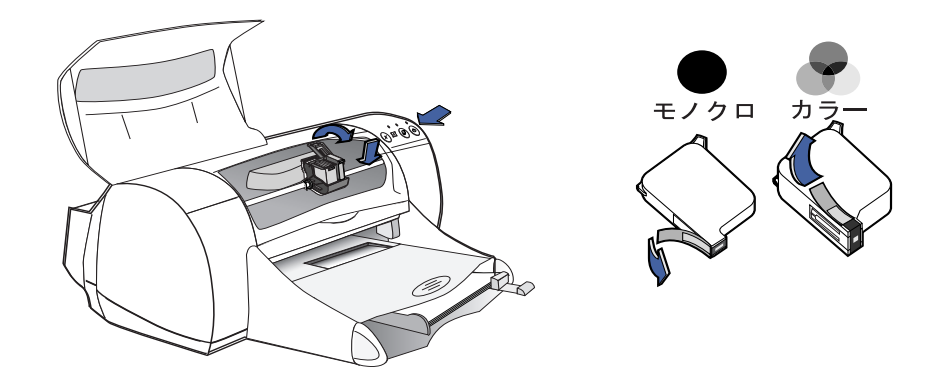

- 5 プリンタ ソフトウェアをインストールします。
	- a コンピュータの電源をオンにして、Windows 98 が起動するのを待ちます。
	- b CD-ROM ドライブに HP プリンタ ソフトウェアの CD を挿入します。

注意:USB ケーブルを接続するまで、 プリンタ ソフトウェアのインス トールは開始されません。

<span id="page-55-0"></span>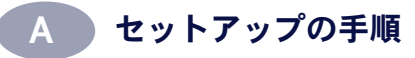

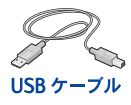

- 6 USB ケーブルの接続
- PCのどの USB ポートにも接続で きます。
- USB ケーブル接続しても I 新し いハードウェア1ダイアログ ボックスが表示されない場合 は、61 ページの「USB(ユニバー サルシリアルバス)についての 一般的な質問」を参照してくだ さい。

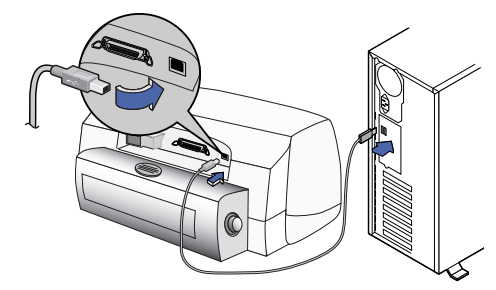

- USBケーブルは別涂購入してください。
- 7 USB ソフトウェアをインストール します。
	- a [新しいハードウェア]ダイアロ グボックスが表示されたら [次へ]をクリックします。 インストールしている DeskJet プリンタのモデル番号が画面に 表示されます。

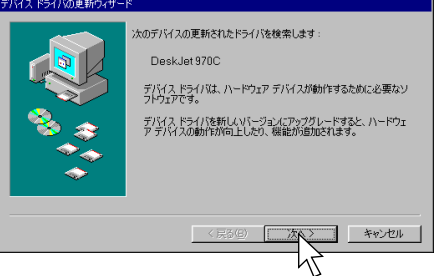

b [次へ]をクリックします。

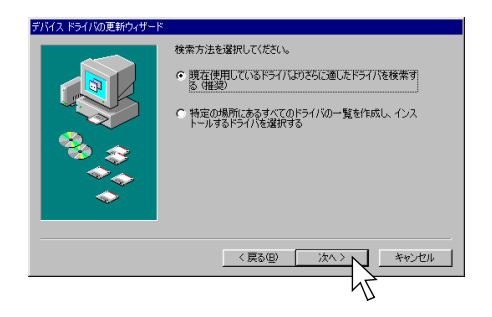

<span id="page-56-0"></span>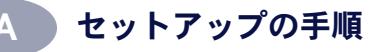

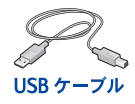

c [検索場所の指定]のチェックを オンにして、[参照]をクリック します。

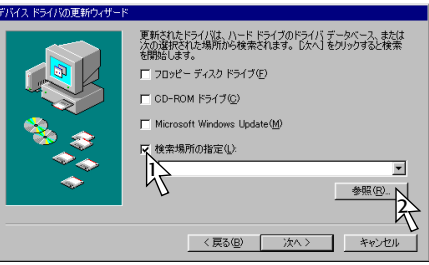

d CDのアイコンをダブルクリック し、win98usbフォルダを選択し て、IOKIをクリックします。

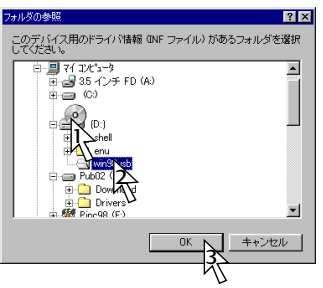

e [次へ]をクリックします。 システムによってドライブ名が 異なる場合があります。

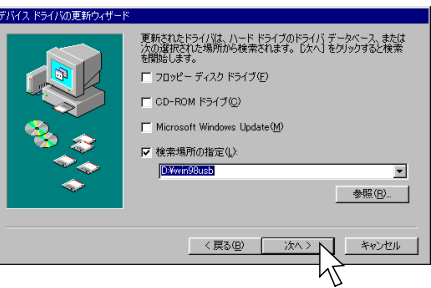

f [次へ]をクリックします。

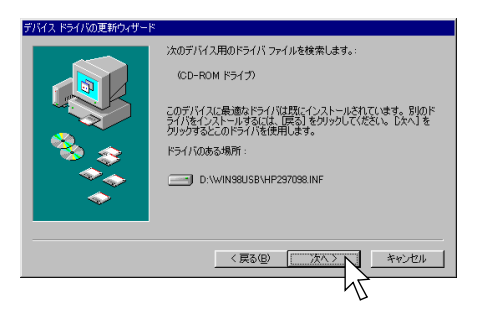

<span id="page-57-0"></span>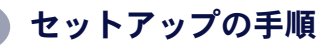

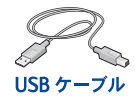

g [完了]をクリックします。

これで、コンピュータで USB が使用 できるようになりました。 ステップ8 へ進み、プリンタ ソフトウェアをイ ンストールします。

#### USB に問題が発生した場合

- Windows がドライバを検出できな かった場合は、「戻る」をクリッ クして、ステップ 7c から 7g を繰 り返します。
- USB ソフトウェアのインストール が完了する前に [新しいハード ウェアの追加ウィザード1画面が 消えてしまった場合は、一度 USB ケーブルを外してからもう一度接 続してください。ステップ7を繰 り返します。
- 61 ページの「USB (ユニバーサル シリアル バス)についての一般的 な質問」を参照してください。
- 8 プリンタ ソフトウェアをインス トールします。
	- a [次へ]をクリックします。
	- b 画面の指示に従って、プリンタ ソフトウェアをインストールし ます。

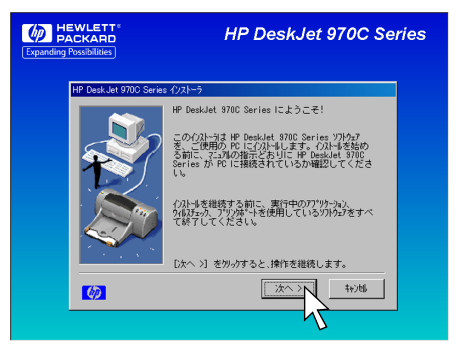

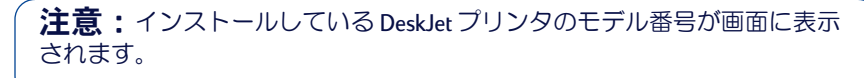

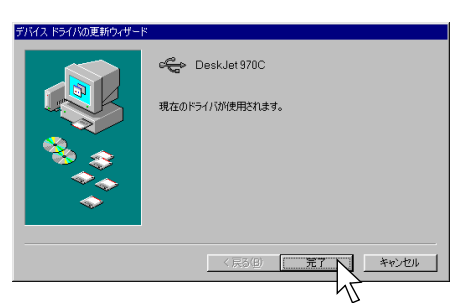

# <span id="page-58-0"></span>**Nindows 3.1x での印刷**

プリンタ ソフトウェアを使用して、印刷方法および印刷する内容を制御します。HP DeskJet プリンタのプロパティ ダイアログ ボックスでは、印刷品質、用紙サイズ、用 紙タイプ、両面印刷など多くのオプションを設定できます。

# HP DeskJet プリンタのプロパティ ダイアログ ボックス

- 1 お使いのソフトウェアプログラムから、[ファイル]→[印刷]をクリックします。 [印刷]ダイアログボックスが表示されます。
- 2 [印刷]ダイアログ ボックスで[プロパティ]をクリックします。 HP DeskJet プリンタのプロパティ ダイアログ ボックスが表示されます。

# HP DeskJet ダイアログ ボックスのタブ

HP DeskJet ダイアログ ボックスには、次の4つのタブがあります。

- 基本設定(54 ページの「[基本設定]タブ | を参照)
- 各種機能(54 ページの「[各種機能]タブ | を参照)
- カラー(55ページの「[カラー]タブ」を参照)
- メンテナンス(55ページの「「メンテナンス1タブ」を参照)

タブをクリックして、オプションを選択するだけです。

HP DeskJet ダイアログ ボックスの下部には、標準で次のボタンがあります。

- デフォルト ― そのタブのすべての設定をデフォルトに戻します。
- OK 変更を適用して、ダイアログボックスを閉じます。
- キャンセル 変更をキャンセルして、ダイアログ ボックスを閉じます。
- ヘルプーヘルプを表示します。

注意: プリンタモデルによっては、HP DeskJet ダイアログ ボックスのタ ブに含まれる機能や用語が、ユーザーズガイドに表示されるものと異なる 場合があります。

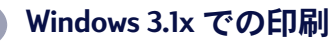

# [基本設定]タブ

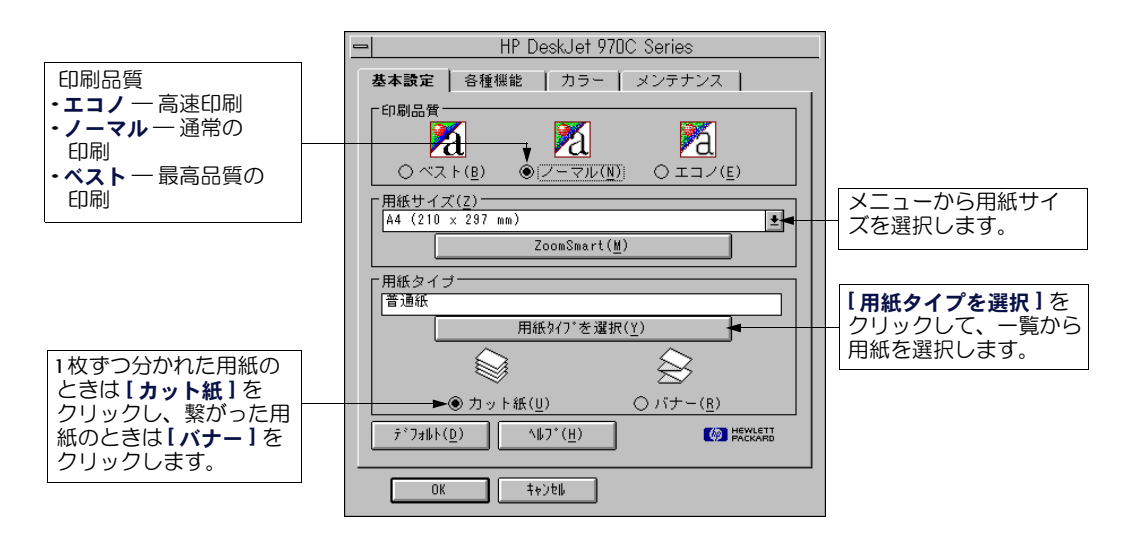

# [各種機能] タブ

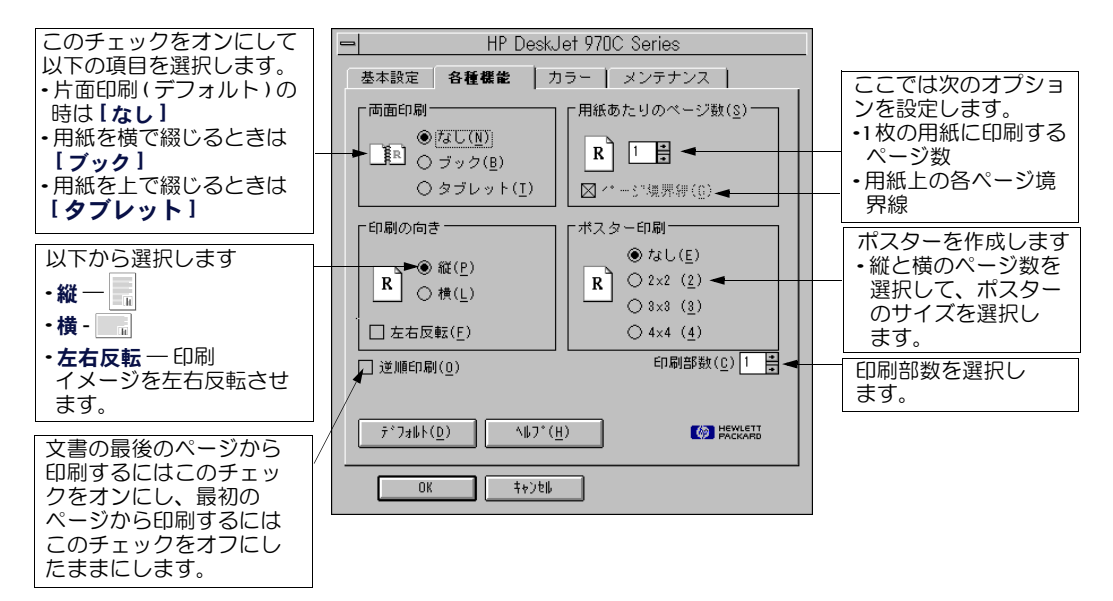

<span id="page-59-0"></span>B.

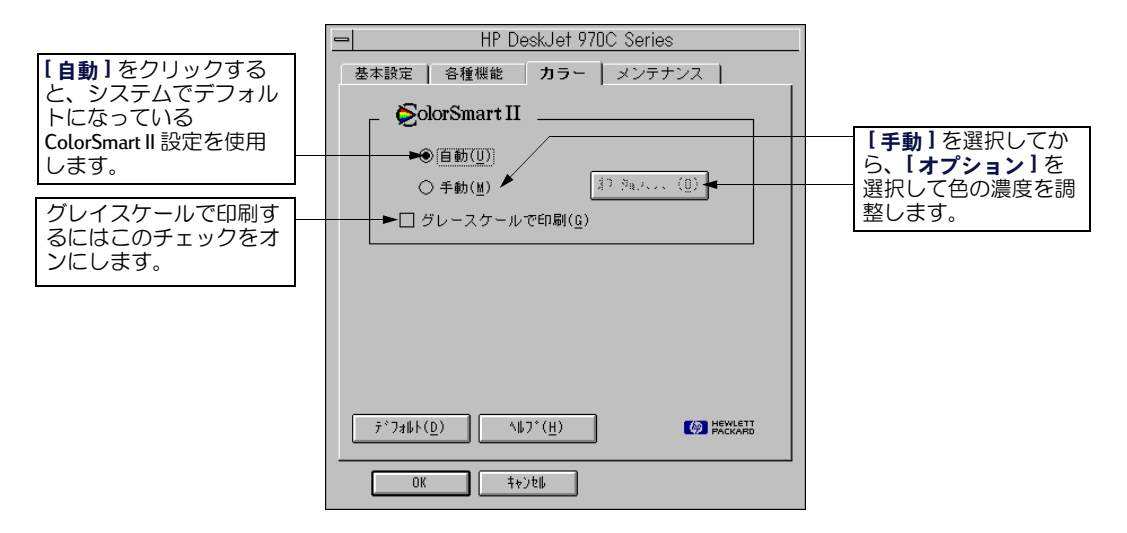

# [メンテナンス]タブ

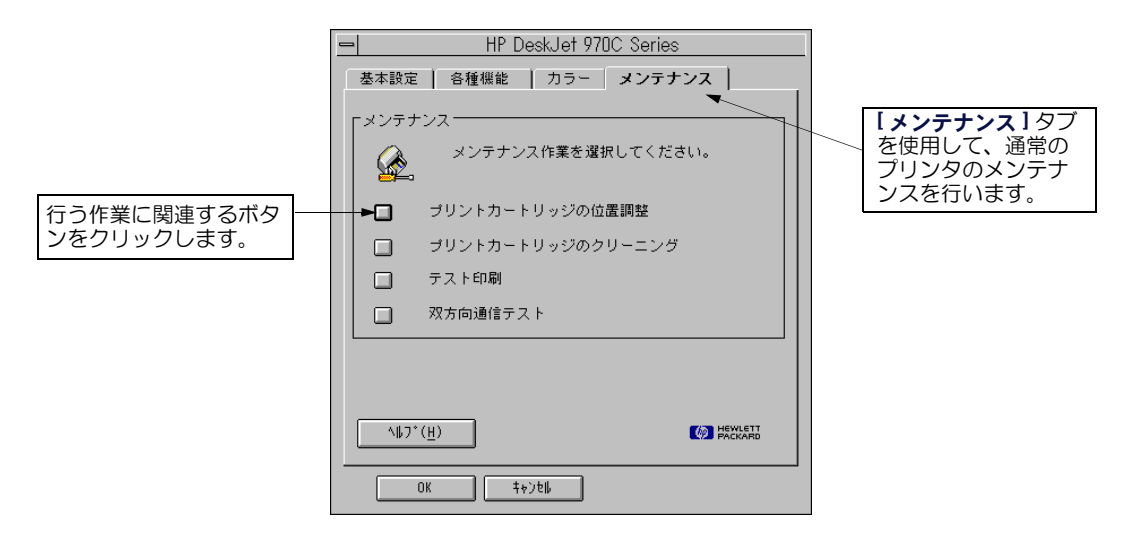

<span id="page-60-0"></span>R.

# <span id="page-61-0"></span>**HP DeskJet Toolbox**

情報の検索やプリンタのメンテナンスには、HP DeskJet Toolbox を使用します。HP DeskJet Toolbox は、プログラム マネージャ内の HP DeskJet ユーティリティ グループ にインストールされています。HP DeskJet Toolbox には、次の2つのタブがあります。

- 操作方法(56 ページの「[操作方法]タブ」を参照)
- メンテナンス(55ページの「[メンテナンス]タブ」を参照)

タブをクリックして、オプションを選択するだけです。

# [操作方法] タブ

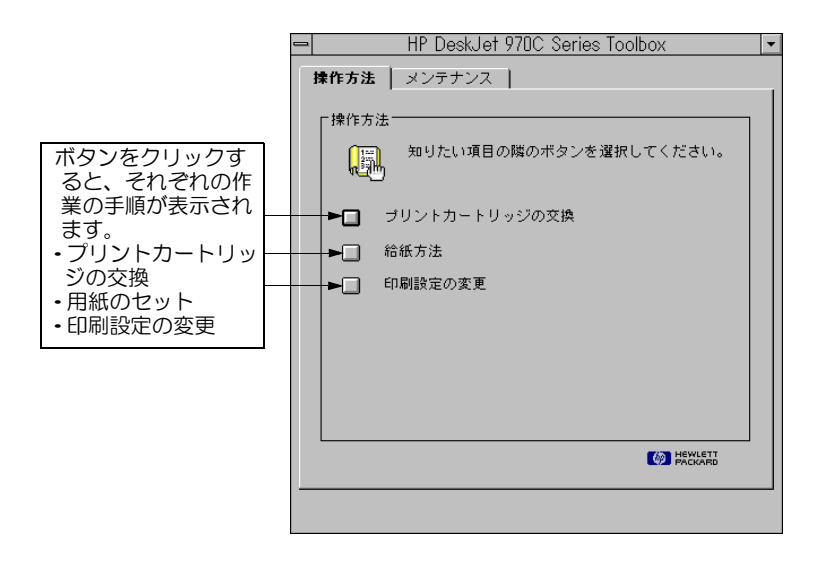

<span id="page-62-0"></span>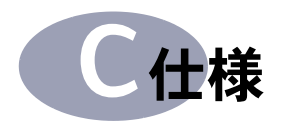

DeskJet 970Cxi モデル番号 C6429A モノクロ テキストの印刷速度 ゛ エコノ・ 12 ページ / 分

テキストとカラー画像混在の場合の印刷速度\*

エコノ・ 10ページ/分

#### DeskJet 955C モデル番号 C6429C

モノクロ テキストの印刷速度\*

エコノ・ Ⅱページ / 分

#### テキストとカラー画像混在の場合の印刷速度\*

エコノ・ 8.5 ページ / 分

#### デューティ サイクル

5.000ページ/月

#### モノクロ TrueType™ テキストの解像度 (用紙タイプによって異なる)

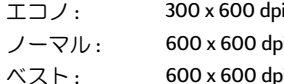

#### カラーの解像度(用紙タイプによって異なる)

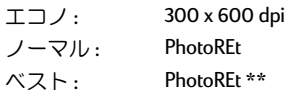

#### 印刷方式

ドロップ オン デマンド型サーマル インク ジェット印刷

#### **対応 OS**

MS Windows (3.1x, 95, 98, NT 4.0)

#### メモリ

内蔵 RAM: 2 MB、バッファ: 4 KB

#### ボタンとランプ

キャンセル ボタン プリントカートリッジのステータスランプ リジュームボタンとリジュームランプ 電源ボタンと電源ランプ

#### I/O インタフェース

IEEE 1284 準拠セントロニクス パラレル インタ フェース (1284-B ソケット付き) ユニバーサル シリアルバス

#### 计法

970C Series プリンタのみ: 自動両面印刷モジュールあり: 440 mm (幅) x 196 mm (高さ) x 430 mm (奥行き)

970C Series プリンタおよび 955C プリンタ: 自動両面印刷モジュールなし: 440 mm (幅) x 196 mm (高さ) x 370 mm (奥行き)

#### 重量

970C Series プリンタのみ: 自動両面印刷モジュールあり: 6.8 kg (プリントカートリッジを除く)

970C Series プリンタおよび 955C プリンタ: 白動両面印刷モジュールなし: 5.9 kg ( プリントカートリッジを除く )

#### 動作環境

動作温度の最大範囲:  $5 \sim 40$  °C,  $41 \sim 104$  °F

**湿度:相対湿度15~80%(結露しないこと)** 

最高の印刷品質を得るための推奨環境: 15  $\sim$  35 °C, 59  $\sim$  95 °F 相対湿度 20~80% (結露しないこと)

保管温度:-40 ~ 60 ℃, -40 ~ 140 °F

#### 消費雷力

雷源オフ時:最大2ワット 印刷時以外:平均4ワット 印刷時:平均25ワット

#### 必要電力

入力電圧:  $100 \sim 240$  VAC (±10%) 50/60 Hz (+3 Hz) 入力周波数:

各国のAC電源電圧と周波数に自動的に対応し ます。

\*この速度は概算です。実際の速度は、システム構成、使用するソフトウェア、文書の内容によって異なります。 \*\* ベスト モードで HP 製フォト用紙を選択した場合、PhotoREt のチェックを外すと 2400 x 1200 dpi の高解像度モードも 使用できます。

<span id="page-63-0"></span>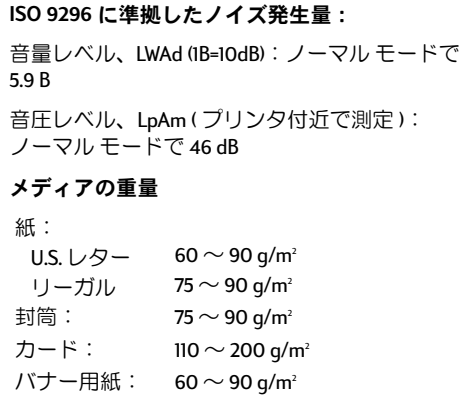

#### メディアの収容枚数:

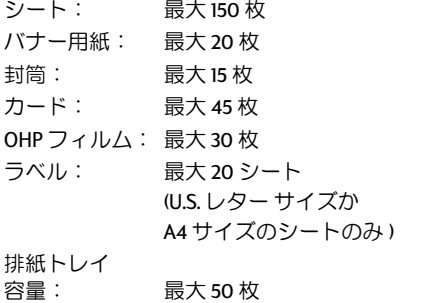

#### 配置の誤差

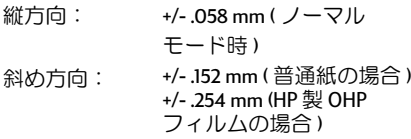

メディアのサイズ

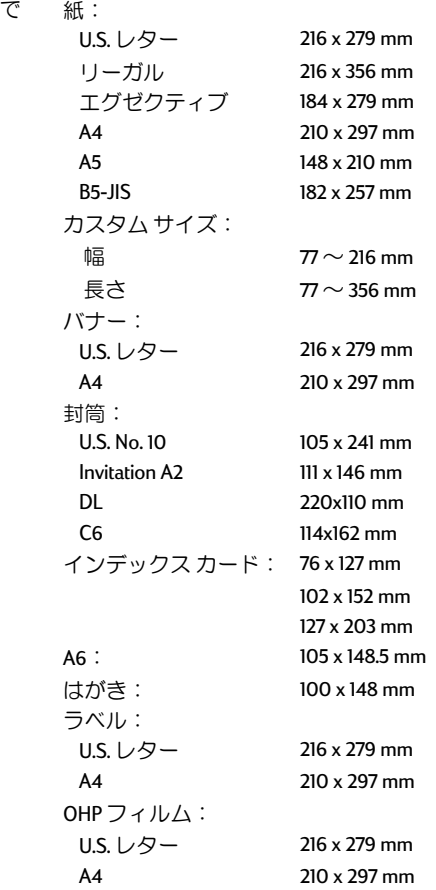

#### 最小マージン

ページの特定領域より外側には印刷できないの で、文書の内容は印刷範囲内に収める必要があ ります。

一覧にない用紙サイズを使用し、HPプリンタの プロパティ ダイアログ ボックスの[基本設定] タブから [ユーザー定義用紙サイズ] を選択し た場合、用紙の幅は $77 \sim 215$ mm、長さは127~ 356mm の範囲に設定してください。

このマージンは、970C Series プリンタの自動両 面印刷モジュールを使用した場合には適用され ません。

レター、リーガル、エグゼクティブ **A4 用紙** はがき 封筒  **: 6.4 mm** Â 6.4 mm  $\pm$ : 1.8 mm  $\overline{R}$ : 11.7 mm  **: 3.4 mm** Â 3.4 mm  $\pm$ : 1.8 mm  $\overline{R}$ : 11.7 mm Â 3.2 mm Â 3.2 mm  $\pm$ : 1.8 mm  $\overline{\mathrm{B}}$ : 11.7 mm Â 3.2 mm Â 3.2 mm  $\pm$ : 1.8 mm  $\overline{R}$ : 11.7 mm

#### **A5 B5 カスタム サイズ**

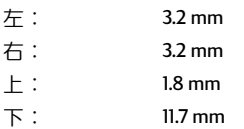

#### j© **(3 x 5**¦**4 x 6**¦**5 x 8**¦**A6)**

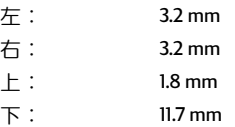

# 67¦**A4 (210 x 297 mm)**

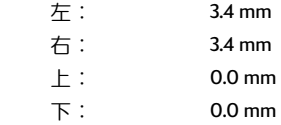

Â 6.4 mm Â 6.4 mm  $\vdash$  : 0.0 mm

バナー、レター

 $\overline{\mathsf{B}}$ : 0.0 mm

# 切り取りラベル付きフォト用紙 (112 x 152 mm)

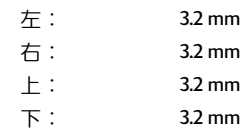

<span id="page-65-0"></span>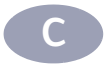

# ご利用システムについて

以下のシステム要件を満たしたコンピュータをお使いください。

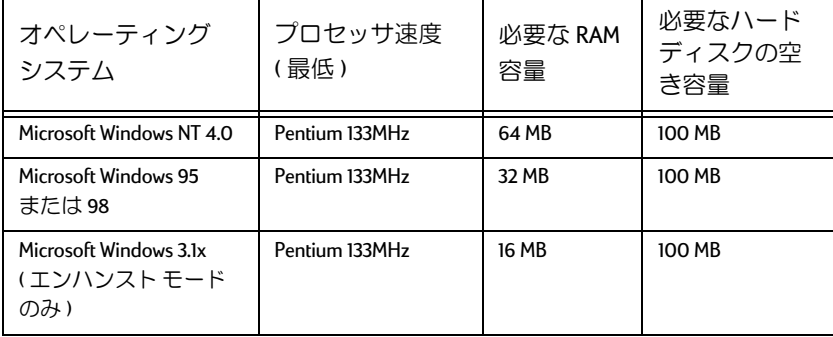

# <span id="page-66-0"></span>USB(ユニバーサルシリアルバス) についての一般的な質問

注意: このオプションは、Windows 98 でのみ 利用できます。

# USB とは?

 $\leftrightarrow$ 

ユニバーサル シリアル バス (USB) により、コンピュータの筐体を開けずに簡単にデ バイスをコンピュータに接続できるようになります。USB では、同じポートとプラ グを使用してプリンタ、モデム、スキャナ、デジタル カメラなどのデバイスを接続 します。また、デバイスの追加、削除、移動も簡単にできます。

USB は、Windows 98 から USB ケーブルを使用して印刷する場合に使用できます。ご 使用のコンピュータで USB ポートが使用可能になっており正しくセットアップされ ていれば、USB ケーブルを使用して、HP Desklet プリンタを USB ポートまたは USB デ バイスにチェーン接続できます。

# コンピュータの USB ポートが使用可能かどうかの確認方法は?

まずプリンタをインストールしてください。コンピュータをプリンタに接続した後 に [新規ハードウェアの追加ウィザード]画面が表示されない場合は、以下の手順を 行ってください。

- 1 Windows 98 で、[スタート] →[設定] →[コントロール パネル] をクリックします。
- 2 [システム]アイコンをダブルクリックします。
- 3 [デバイス マネージャ]タブをクリックします。
- 4 ユニバーサル シリアル バス コントローラの隣にあるプラス ⑷ アイコンをク リックします。

USB ホスト コントローラと USB ルート ハブが表示されていれば、USB は使用可能の はずです。USB チェーンに複数のハブがある場合は、プリンタを別のハブに接続す るか他の USB デバイスに接続してみてください。ケーブルがしっかり接続されてい るかどうかも確認してください (USB ハブは、複数の USB ケーブルを接続できるハー ドウェア デバイスです)。

USB ホスト コントローラと USB ルート ハブが表示されていない場合は、コンピュー タ付属のマニュアルを参照するか、コンピュータの製造元に問い合わせて、USBを 使用可能にする方法および USB のセットアップ方法を確認してください。もちろん、 パラレル ケーブルを使用してプリンタのパラレル ポートとコンピュータを接続す ることもできます。

# <span id="page-67-0"></span>HP DeskJet プリンタを初めてコンピュータに接続したとき、間違って USB インストールをキャンセルした。USB インストール画面を再表示 する方法は?

USBインストール画面を再表示するには、以下の手順を行います。

- 1 USBケーブルをコンピュータから取り外します。
- 2 プリンタ ソフトウェアの CD をコンピュータに挿入します。
- 3 [スタート]→[ファイル名を指定して実行]をクリックします。
- 4 CD-ROMドライブを参照して Setup.exe を選択し、[開く]をクリックします。
- 5 ダイアログ ボックスに setup.exe と表示されます。IOKI をクリックします。
- 6 IHP DeskJet 9xxC Series のソフトウェアを削除1オプションを選択します。
- 7 USB ケーブルをプリンタに再接続します。USB のインストール画面が表示され るはずです。
- 8 「クイックスタートシート1または 45 ページを参照して、USB ソフトウェアの インストールを完了します。

# USB ソフトウェアをインストールしようとすると、「不明なデバイスが 見つかりました」というメッセージが表示される。

USBケーブルを外し、プリンタ ソフトウェアを削除してから、コンピュータとプリ ンタの雷源をオフにします。プリンタの雷源プラグを抜いてからもう一度プリンタ を接続し、再度 USB ソフトウェアのインストールを行ってください。

# プリンタをインストールしても、HP DeskJet プリンタがソフトウェア の [ 印刷 ] ダイアログ ボックスで LPT プリンタ ポートに割り当てられ ていない。

USB は、USB デバイスに対して独自の命名規則を使用します。プリンタをインス トールすると、プリンタ ポートは USB/DeskJet 9xxC/( プリンタのシリアル番号)と 表示されます。

### 印刷速度を上げる方法は?

プリンタを USB でチェーン接続している場合は、印刷中に他の USB デバイスを使 用していると、印刷速度が遅くなる場合があります。最高のパフォーマンスを得る ためには、印刷中に USB にチェーン接続されている他のデバイスを使用しないよう にしてください。

<span id="page-68-0"></span>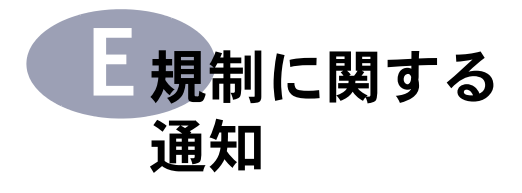

# FCC 規定 (米国)

以下の通知を本製品のユーザーに伝えることが 米国連邦通信委員会 (47CFR 15.105) によって規 定されています。

この装置を試験した結果、FCC 規定 15 項の Class Bデジタル機器の制限に準拠することが確証さ れています。これらの制限は、住宅地域での使 用において有害な電波干渉からの適度な保護を 保証するために考察されたものです。この装置 は、高周波を生じ、また使用し、放射する可能 性があります。説明書の通りに設置し、使用し ないと、無線通信に有害な干渉を生じる可能性 があります。ただし、特定の設置環境において 干渉が生じないことを保証することはできませ ん。この装置によってラジオやテレビの干渉が 生じた場合(設置の電源を投入したり切ること によって確認可)、以下の挙げた1つまたは複数 の手段を使って干渉の解除を試みることをお勧 めします:

- 受信アンテナの向きや位置を変える。
- 本装置と受信装置の間隔を広げる。
- 受信装置が接続されているコンセントの回 路とは別の回路のコンセントに装置を接続 する。
- 取扱店またはラジオ/テレビの専門家に相 談する。

#### 사용자 안내문 (A급 가기)

이 가기는 업무용으로 진자파장해김정를 받은 가기아오니,만약 잘못 구입하셨을 때에는 구입 한 곳에서 비입무용으로 교환하시기 비렵니다. FCC 規定 15 項の Class B 制限に準拠するには、 シールドケーブルを使う必要があります。

FCC 規定 15.21 項に従い、Hewlett-Packard 社による 明示的な許可なしに機器に変更を加えたり改造 すると、有害な干渉が生じる可能性があり、FCC による本装置の使用許可を無効にする場合があ ります。

LED インジケータ

表示用 LED は、EN 60825-1 の規定に準拠します。

パワー・アダプタ

パワー・アダプタを修理することはできません。 故障している場合は処分するか販売店へ返品す る必要があります。

#### 雷波障害について

この装置は、第二種情報装置(住宅地域又はそ の隣接した地域において使用されるべき情報装 置)で住宅地域での電波障害防止を目的とした 情報処理装置等電波障害自主規制協議会(VCCI) 基準に連合しております。

-<br>しかし、本装置をラジオ、テレビジョン受信機 に近接してご使用になると、受信障害の原因に なることがあります。

取扱説明書に従って正しい取り扱いをしてくだ さい。

#### 사용자 안내문 (B금 기기)

이 기기는 비업무용으로 전자파장해검정을 받은 가가로서, 주거지역에서는 물론 모든 지역에서 사용할 수 있습니다.

<span id="page-69-0"></span>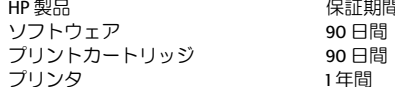

#### A. 保証の適用範囲

- ヒューレット・パッカード社は、ご購入日から限  $\mathbf{L}$ - ニュー・ディック: ここ、ニック: ニュー () とを保証いたします。保証期間は上記のとおりで す。また、保証の追加諸条件と限定は、ユーザー ズ・ガイドに記載されていますが、これらの諸条 件と限定は次の内容を含みます
	- a. ソフトウェア製品に関する保証は、製品が記録 されているメディアのみに限定しています。
	- b. 当社は、本製品の動作中断およびエラーが無い ことを保証することはありません。
- 2. 本保証は、当製品を正常に使用した際に生じた不<br>具合のみに適用できます。下記の原因による不具 合には適用しません:
	- a. 不適切なメンテナンス
	- b. 当社製でないソフトウェア、またはインタ フェース
	- c. 不認可の改造、修正または誤った使用
	- d. デューティ・サイクル (設計仕様) を超えた使 用、または指定のサージ防止装置のついていな いスイッチボックスの仕様を含んだ、製品仕様<br>いスイッチボックスの仕様を含んだ、製品仕様<br>を超えた環境における動作
	- e. サポートされていない印刷メディアまたはメモ リー・ボードの仕様
	- f. 設置場所の不適切な準備またはメンテナンス
- 3. 当社のプリンタ製品に対して当社製でないプリン トカートリッジ、およびインクを再充填したプリ ・・。<br>ントカートリッジを使用された場合でも、お客様 に対する当社の保証ならびに HP サポート契約は ー、<br>有効です。ただし、当社製品でないプリントカー<br>トリッジ(プリントカートリッジには、トナーカー トリッジとインクカートリッジの両方がありま す)またはインク再充填のプリントカートリッジ<br>をお客様が使用されたためにプリンタが不良と なったか、故障した場合には、標準修理サービス の時間制料金および交換部品等の費用をお客様の 方で負担していただきます。
- 4. 保証期間中、ソフトウェア / メディア製品または<br>- プリントカートリッジ製品に不具合があることが 認められ、当社の保証の適用対象となる場合には、 製品を交換いたしますのでご返却ください。
- 5. 保証期間中、当社保証の適用対象となるハード ウェア製品の不良通知を当社が受け取った場合 は、当社の選択により製品を修理または交換いた します。その際の交換製品は、最低でも同等の機 能性を持つことを前提に、新品または新品同等の 製品を提供いたします。
- 6. 当社は、当社保証の適用対象となる欠陥品に対し て修理または交換できない場合には、欠陥品の通 知を受理した後の相当期間内に、お客様に製品を 返却していただいた場合にかぎり製品の購入代金 を払い戻しいたします。
- 7. 保証は、本製品がヒューレット・パッカード社に より販売される諸国において有効です。ただし、中 東、アフリカ、アルゼンチン、プラジル、メキシ<br>コ、ベネズエラ、およびフランスの本土以外の地 域は例外とします。すなわち、これら例外地域で の保証は購入した国内でのみ有効です。現場サー ビスのような追加保証サービスの契約について は、当該 HP 製品の販売されている国の最寄りの正 規 HP サービス・センタ、または正規 HP 輸入代理 店までご相談ください。
- 8. 本保証書は、特定の法的な権利をお客様に与えて ダ各地の州法、世界各国の異なった法律上、その 他の権利も保有することがあります。

#### **B. 保証**

- 1. 当社および第三者の納入業者のいずれも、HP 製品 に関して本保証以外の明示保証または黙示保証を することはありません。当社および第三者の納入 業者は、特殊目的に対する適合性、商品性の黙示 保証を一切認めません。
- 2. 本保証の範囲が当社製品を使用されるお客様の使 用場所での適用法(以下「適用法」)と矛盾する場 合には、本保証は、当該適用法に一致するように 修正されます。また、当該適用法に基づいて、本 保証の限定が、お客様に適用対象とならない場合 があります。例えば、米国内のいくつかの州を初 め米国以外の国(カナダの州を含む)の行政当局 では:
	- a. 消費者の制定法上の権利を本保証書が限定する ことを許可しないこと (例:オーストラリア、 英国)
	- b. その他に製造業者が保証を認めないことや限定 を設けることについて規制すること
	- c. お客様の追加の保証権利を提供すること、製造 業者が責任の排除できない黙示保証の期間を規 定すること、および、黙示保証の限定期間を拒<br>否しないこと、等があります。
- 適用法によって許可される範囲では、本保証書に て提供される救済はお客様の唯一 / 排他的の救済 とします。

#### **C. 責任限定**

1. 本保証書に特に記載されている責務を除き、当社 は、契約、不法行為、その他の法律的根拠の如何 を問わず、損害発生の可能性について告知された 場合であっても、直接的、間接的、特殊的、偶発 的、あるいは結果的な損害(損失利益も含む)に 対して責任を負いかねます。

# Hewlett-Packard 西暦 2000 年に 関する保証

本保証は、本製品に適用される Hewlett-Packard (以下 「当社」という)の保証書又は保証条件を補完するもの です。当社は、本製品が、西暦 1900 年代から 2000 年 代にかける日付情報を閏年の計算を含めて正確に処理 (計算、比較、配列等の処理を含む)することを保証し ます。但し、本製品を当社所定の文書類(パッチ又は<br>アップグレード等の説明書を含む)に従って使用し、 かつ本製品と組み合わせて使用する製品(ハードウェ 。フ、ソフトウェア、ファームウェア等)が本製品と適<br>「ア、ソフトウェア、ファームウェア等)が本製品と適<br>「切に日付情報を交換できることを条件とします。本保 証の有効期間は 2001 年1月31日までです。

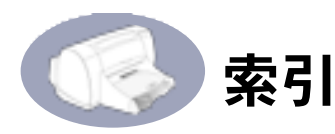

### D

DeskJet Toolbox Windows 3.1x 56 アクセス 22 [設定]タブ 25 [操作方法1タブ56 I メンテナンス1タブ 23 [予想インク残量]タブ 24

### F

FCC 規則 63

### н

HP DeskJet プリンタのプロパティ ダイアログ ボックス Windows 3.1x 53 HP JetDirect 外付プリント サーバ iv

# L

I/0 インタフェース 57

### I.

LED 標識について 63

### $\Omega$

OHPフィルム、印刷 16

### т

Toolbox, DeskJet 22, 56 True Type テキストの解像度 57

## U

**USB** インストール 62 インストール画面 62 インストール、 ソフトウェア 50 ケーブルのセットアップ 48 高速化 62 通信可 / 不可 61 定義と説明 61 ハブ 61 ホスト コントローラ 61 ポート 61 ポートを使用可能にする 61 命名規則 62 問題 52 ルートハブ 61

### W

Web サイト iv Windows 3.1x 47, 53 互換性 60

# ぁ

アイコン、プリントカートリッジ のステータス 28 アクヤサリ iii. 43 インク かすれ 31 乾燥サイクル 4 [予想インク残量]タブ 24 FNRI DOS での印刷 53 OHPフィルム16 USBでの印刷の高速化 62 Windows 3.1x での印刷 53 1枚の封筒 10 カード12 写真 14 ネットワーク経由 iii バナー19 品質 31 複数の封筒 10 ポスター18,19 メディアの種類 10-21 ラベル14 印刷上の問題 31,35 印刷設定 5 印刷速度 iv エコノモード 57 什様 57 ノーマルモード57 ベストモード 57 印刷品質 iv USB  $f$  $\texttt{I}$   $\texttt{>}$  62 詰替えたプリントカート リッジの使用 34 プリントカートリッジの クリーニング 31 印刷品質の問題 31 印刷方式 57 印刷マージン 58 印刷モード エコノ 57 ノーマル 57  $XZ \vdash 57$ 

インストール USB ソフトウェア 49,50 パラレル ポート ソフトウェア 47 エコノモード 57 印刷速度 57 オンライン サポート、Web サイト iv

### か

解像度 True Tupe テキスト 57 カラー 57 モノクロ 57 [各種機能]タブ 6,8 Windows 3.1x 54 カード FN刷 12 最小マージン 58 サイズ (mm) 58 用紙の選択 58 紙詰まり 35,38 解消 38 [カラー]タブ Windows 3.1x 55 カラーの解像度 57 環境、動作 57 規制について 63 機能 iv [基本設定]タブ 6,7 Windows  $3.1x$  54 [キャンセル]ボタン] 給紙トレイ2 容量 58 クリーニング プリンタ4 プリントカートリッジ32 形式 タブレット 20 ブック 20 ケーブル USB iii 推奨 iii 接続 35 パラレル iii 後部アクセスドア 3,39 コンピュータ、制御1

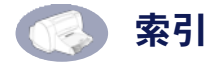

さ サイズ、メディア58 再利用 70 サプライ品 43 システム要件 60 自動両面印刷 インクの乾燥 4 紙詰まり 39 手動 18.20 プリンタのプロパティ ダイ アログボックス4 モジュールの取り付け3 用紙タイプ4 写直 印刷 14 重量 推奨されるメディア 58 プリンタ 57 用紙 58 手動両面FN刷 18 仕様 57 [詳細設定]タブ 6,9 消費雷力 57 ステータス、プリントカートリッ ジのステータスランプ1 [設定]タブ 25 セットアップ USB ケーブル 48 詳細 35 問題 35 [操作方法]タブ 56 双方向ケーブル iii 速度、印刷 57 ソフトウェア HP JetDirect 外付プリント サーバ iv USB インストール 49 Windows 3.1x  $\wedge$   $\oslash$ インストール47 位置指定 5 印刷設定 5 インストール、パラレル ポート 47 プリントサーバ iv

# た

ダイアログ ボックス HPプリンタのプロパティ5 対応 OS 57 タブ 各種機能 6,8 基本設定 7 詳細設定 6,9

設定 6,25 操作方法 56 メンテナンス 23,31 予想インク残量 24 タブレット形式 20 詰まり、「紙詰まり」を参照 [デフォルト設定]ボタン6 デューティ サイクル 57 電源 コード iii ボタン 57 ランプ 57 電源アダプタ iii ステートメント 63 電力 消費 57 ドア、後部アクセス39 動作、環境 57 トラブルシューティング 35 トレイ 給紙トレイ 2,58 排紙トレイ 2,58 封筒スロット 2

### な

ノイズ 発生 58 プリンタ5 ノーマルモード 57 印刷速度 57

# は

排紙トレイ 2,58  $1$ °  $\vee$  43 発注 パーツおよびアクセサリ 43 バナー 印刷 19 最小マージン 58 サイズ (mm) 58 用紙の選択 58 パラレル ケーブル セットアップ 45 品質 iv **FN刷 31** 封筒 印刷、1枚の封筒 10 印刷、複数の封筒 10 最小マージン 58 サイズ (mm) 58 選択 58 封筒スロット 2 ブック形式 20

プリンタ アクセサリ iii 印刷設定 5 オンライン ヘルプ iv クリーニング4 構成要素 iii 後部アクセスドア3 重量 57 仕様 57 推奨されるケーブル iii 制御1 接続 35 セットアップ iii 速度と USB チェーン 62 ノイズ 5,58 箱の内容 iii 付属品リスト iii メンテナンス4 用紙トレイ58 プリンタ ソフトウェア アップデート iv プリンタのセットアップ iii プリンタのプロパティ ダイアログ ボックス **Windows 95/98 5** 白動両面印刷 4 プリントカートリッジ クリーニング 31, 32 交換 29 使用 31 ステータス 27 ステータスランプ1 詰替えによる故障 34 パーツ番号 34 保管 31 保管に適した温度 31 問題 30.31 ランプ 30 プリントカートリッジの ステータス 27 アイコン 28 プリントカートリッジの ステータスランプ57 ベストモード57 印刷速度 57 ヘルプ Web サイトとユーザ フォーラハiv オンラインバージョン iv キーボードのF1キー iv 情報の入手 iv プリンタに関する iv ヘルプの利用、「ヘルプ」を参照 保証について 64
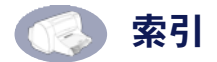

ポスター 印刷 18, 19 ボタン OK<sub>6</sub> キャンセル1.6 デフォルト設定6 電源1 ヘルプ6 リジューム1,38

### ま

マージン 最小マージン、用紙タイプ 別58 バナー 59 メディア サイズ 58 重量、推奨58 メンテナンス プリンタ4 プリントカートリッジ 27 [メンテナンス1タブ 23 Windows 3.1x 55 プリントカートリッジの クリーニング 31  $F - F$ 印刷速度 57 エコノ 57 ノーマル 57 ベスト 57 問題 **USB 52** インクのかすれ 31 **印刷 35** 紙詰まり 38 セットアップ 35 詰替えたプリントカート リッジの使用 34

プリンタソフトウェアの

プリントカートリッジ 31

インストール 35

### や

ユニバーサル シリアル バス、 「USB」を参照 要件、システム60 用紙 最小マージン、種類別 58 サイズ 58 サイズ (mm) 58 重量 58 仕様 58 用紙ガイド 2 用紙サイズ 最小マージン 58 用紙タイプごとの58 用紙サイズ (mm) 58 用紙タイプ 10-21 自動両面印刷 4 用紙トレイ 位置 2 給紙トレイ2 排紙トレイ 2 封筒スロット 2 容量 iv, 58 用紙の引っかかり、「紙詰まり」 を参照 容量、用紙トレイ iv [予想インク残量]タブ 24

## ら

ラベル **印刷 14** 紙詰まり 38 使用する種類の選択 58 ランプ オンライン1 プリントカートリッジのス テータス 1, 27, 30 リジューム1 [リジューム]ボタン 38.57 リジュームランプ 57 リリースノート iv

# 環境保護について

Hewlett-Packard は、HP DeskJet プリンタの設計プ ロセスを常に改善し、オフィス環境およびプリ ンタが製造、出荷、使用される社会における悪 影響を最小限にするよう努めています。 Hewlett-Packard はまた、製品寿命を終えたプリ ンタの廃棄による悪影響を最小限にするプロ ヤスも開発してきました。

### 削減と排除

紙の使用:プリンタの自動 / 手動両面印刷機能 を使用することで、用紙の使用枚数が抑えら れ、天然資源の消費も減らすことができます。

オゾン :Hewlett-Packard 社の製造プロセスでは、 オゾン層を破壊する CFC ( クロロフルオロカー ボン)などの化学物質が発生しません。

### 再利用

このプリンタには、再利用を考えた設計を取り 入れています。高度な機能と信頼性を保ちなが ら、素材の種類を最低限に抑えました。素材の 異なる部分は、簡単に取り外せるように作られ ています。金具などの結合部品は見つけやす く、手の届きやすい場所にあるので、一般的な 工具を使って簡単に取り外すことができます。 また、重要性の高い部品も手の届きやすい場所 にあり、取り外しや修理が効率よく行えます。 プラスチック部品は、再利用時に幅広い用途に 使えるよう、基本的に2色以内に抑えられてい ます。ただし、お客様に分かりやすいように、 一部の小さな部品には別の色が使用されてい ます。

プリンタの梱包:このプリンタの梱包材は、環 境への影響を抑え、再利用を容易にすることを 考えながら、最小のコストで最大限に製品を保 護するという観点で選ばれています。HP DeskJet プリンタが頑丈に作られているという ことも、梱包材の削減と、故障率低下につな がっています。

プラスチック部品:主要なプラスチック部品に は、国際規格に従ってマークが付けられていま す。プリンタの外面とシャーシは技術的に再利 用が可能で、すべて単独のポリマーを使用して います。

製品の長期利用:弊社では、DeskJet プリンタ を末永くお使いいただくための配慮をしてい ます。

 $\bullet$ 生産停止後5年間は、交換用部品と消耗品 をお求めいただけます。

### 消費電力

このプリンタは、省電力を考えて設計されてい ます。消費電力は、待機時で4ワットです。そ のため、天然資源を節約するだけでなく、プリ ンタの高い性能を保ちながらコストも削減で きます。この製品は、エナジースター(米国お よび日本)に準拠しています。 エナジー スター は、エネルギー効率の高いオフィス機器の開発 を奨励するために定められた、自発的なプログ ラムです。エナジースターは米国で登録され たサービスマークで、米国環境保護局が所有し ています。Hewlett-Packard 社はエナジー スター のパートナとして、この製品がエナジース ターのエネルギー効率規格に準拠していると 判断しました。

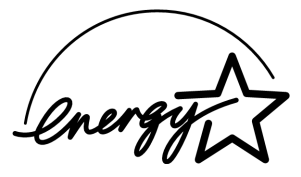

電源オフ時のエネルギー消費:プリンタの電源 がオフのときも、微量の電力が消費されていま す。電源を切ってコンセントからプラグを抜く と、電力は消費されなくなります。